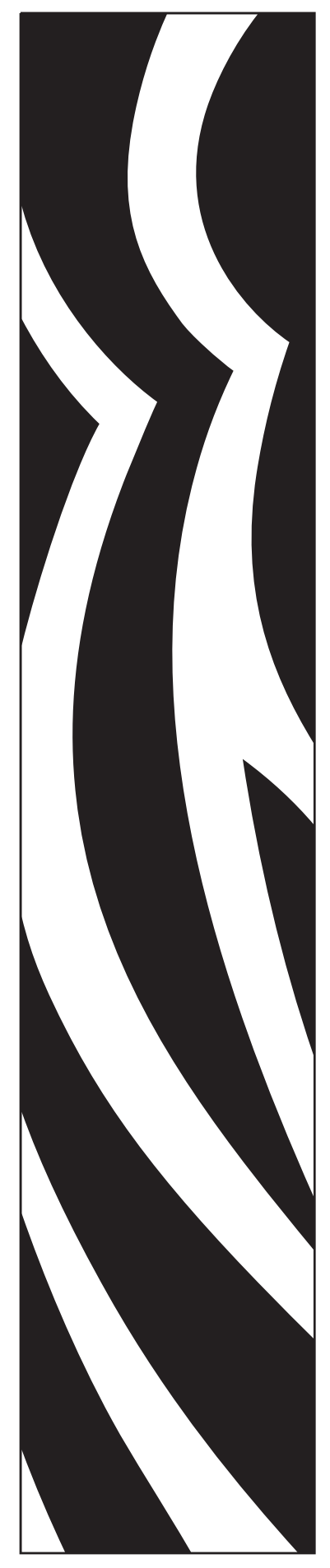

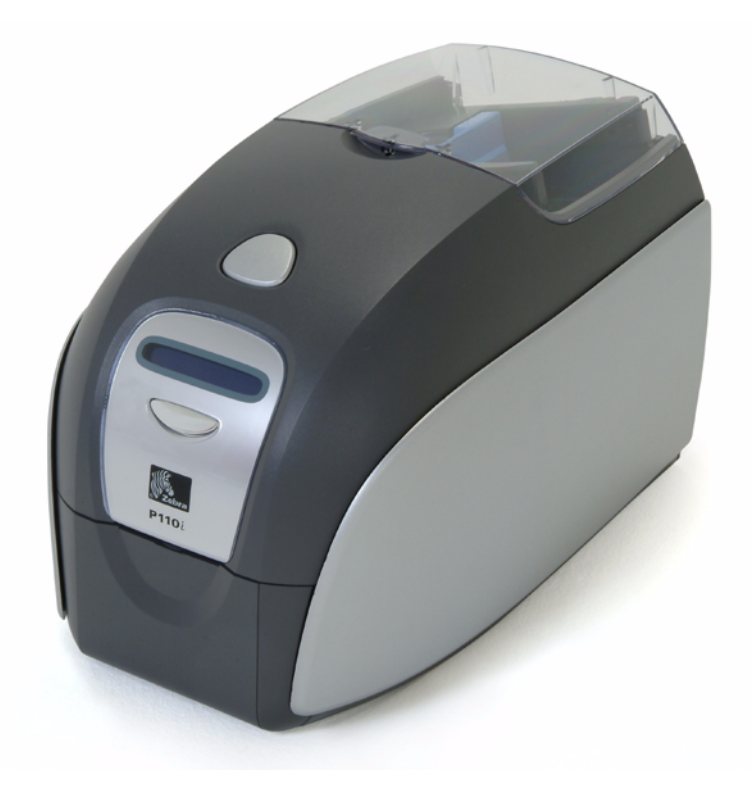

## Zebra® P110 $i^m$ Impressora de cartões Manual do usuário

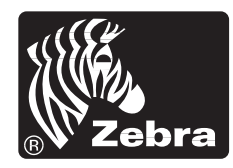

**Card Printer Solutions** 

980515-091 Rev. A

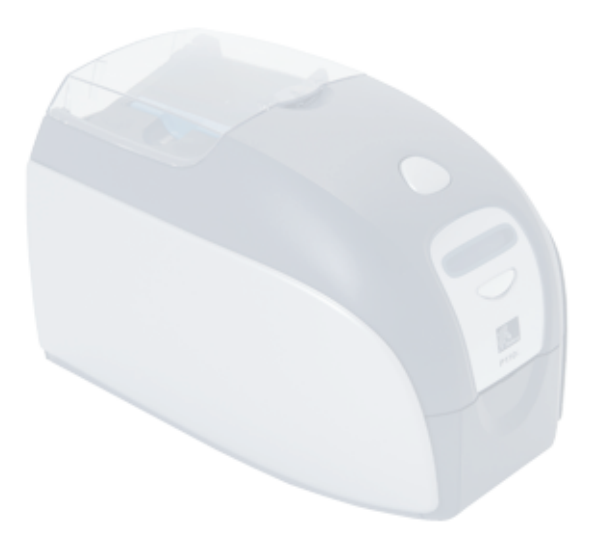

## Prefácio

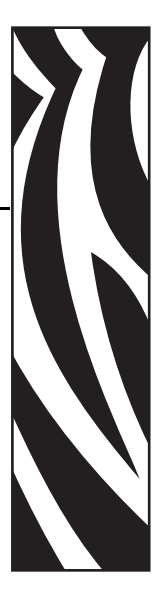

<span id="page-2-0"></span>Este manual contém informações referentes à instalação e à operação das impressoras de cartões Zebra P110*i* fabricadas pela Zebra Technologies Corporation.

## <span id="page-2-1"></span>**Aviso de direitos autorais**

© 2005, 2006 ZIH Corp.

Este documento contém informações de propriedade da Zebra Technologies Corporation. Os direitos autorais deste documento e das informações nele contidas pertencem à Zebra Technologies Corporation e não podem ser duplicados, no todo ou em parte, sem prévia autorização por escrito da Zebra Technologies Corporation. Embora tenhamos feito todos os esforços para manter atualizadas e exatas as informações aqui contidas até a data da publicação, não há garantias de que o documento seja isento de erros ou exato no que se refere a qualquer especificação. A Zebra Technologies Corporation reserva-se o direito de fazer alterações, com a finalidade de melhorar o produto, a qualquer momento.

### <span id="page-2-2"></span>**Marcas comerciais**

P110*i* é marca comercial e Zebra é marca registrada da Zebra Technologies Corporation. Windows é marca registrada da Microsoft Corp. Todas as outras marcas comerciais ou registradas são marcas de seus respectivos detentores.

## <span id="page-3-0"></span>**Descarte do produto**

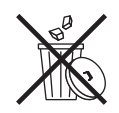

**Informações sobre o descarte do produto •** [Não descarte este produto em lixo](http://www.zebra.com/recycle)  [comum. Trata-se de produto reciclável que deve ser descartado de acordo com as](http://www.zebra.com/recycle)  regulamentações locais. Para mais informações, visite o nosso site na Web no endereço:

<http://www.zebra.com/environment>

## <span id="page-3-1"></span>**Autorização de retorno de material**

Antes de retornar qualquer equipamento à Zebra Technologies Corporation para reparos dentro ou fora do período de garantia, entre em contato com a Administração de reparos para receber um número de RMA (Autorização de retorno de material). Embale novamente o equipamento no material de embalagem original e marque claramente o número da RMA na parte externa. Envie o equipamento, com frete pré-pago, para o endereço abaixo:

**Para os Estados Unidos, América Latina e Ásia/ Pacífico:** Zebra Technologies Corporation Zebra Card Printer Solutions 1001 Flynn Road Camarillo, Califórnia. 93012-8706. EUA

> Fone: +1 (805) 578-5001 FAX: +1 (805) 579-1808

#### **Para Europa e Oriente Médio:**

Zebra Technologies Corporation Zebra Card Printer Solutions Pittman Way, Fulwood Preston, PR2 9ZD Lancashire, Reino Unido Fone: +44 - 1 - 772 - 797555 FAX: +44 - 1 - 772 - 693000

## <span id="page-3-2"></span>**Declarações de conformidade**

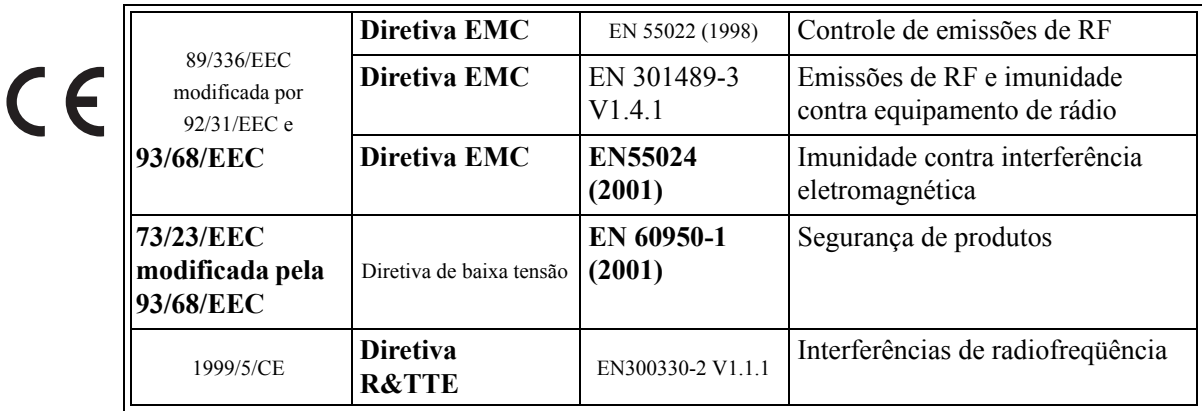

Para obter um certificado formal, entre em contato com o Departamento de Conformidade no escritório da Zebra em Camarillo.

**EUROPA:** Somente Noruega: Este produto também foi projetado para sistemas de alimentação de TI, com 230 V entre fases. O aterramento é feito via cabo de alimentação polarizado com 3 condutores.

FI: "Laite on liitettävä suojamaadoitus koskettimilla varustettuun pistorasiaan"

- SE: "Apparaten skall anslutas till jordat uttag"
- NO: "Apparatet må tilkoples jordet stikkontakt"

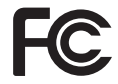

O modelo P110*i* está em conformidade com as seguintes especificações: FCC Parte 15, Subparte A, Seção 15.107(a) e Seção 15.109(a) – dispositivos digitais Classe B.

#### **Aviso da indústria canadense**

Este dispositivo está em conformidade com as exigências ICES-003 Classe B da indústria canadense.

#### **Informações adicionais**

Este equipamento foi testado e considerado em conformidade com os limites para dispositivos digitais da Classe B, nos termos da Parte 15 das Regras da FCC. Esses limites foram estabelecidos para fornecer proteção suficiente contra interferências prejudiciais em um ambiente residencial. Este equipamento gera, usa e pode irradiar energia de radiofreqüência e, se não for instalado e utilizado de acordo com as instruções, pode causar interferência prejudicial nas comunicações por rádio. No entanto, não há garantias de que essa interferência não ocorrerá em uma determinada instalação. Se este equipamento provocar interferência prejudicial na recepção de rádio ou televisão, o que pode ser confirmado ligando e desligando o equipamento, é recomendável que o usuário tente corrigir a interferência por meio das seguintes medidas:

- Reoriente ou reposicione a antena receptora.
- Aumente a distância entre o equipamento e o receptor.
- Conecte o equipamento a uma tomada com circuito diferente daquele ao qual o receptor está conectado.
- Consulte o distribuidor ou um técnico experiente de rádio/TV para obter ajuda.

O folheto a seguir, preparado pela FCC (Federal Communications Commission), pode ser útil:

How to identify and resolve Radio/TV Interference Problems (Como identificar e solucionar problemas de interferência de rádio/TV). Este folheto está disponível na Gráfica Oficial do Governo dos EUA, Washington, D.C. 20402, Stock No. 004-000-00345-4. Para conformidade com os limites da Classe B, Parte 15 das Regras da FCC, é obrigatória a utilização de cabo blindado. Nos termos da Parte 15.21 das Regras da FCC, quaisquer alterações ou modificações neste equipamento não aprovadas expressamente pela Zebra podem provocar interferências prejudiciais e anular a autorização da FCC para operação deste equipamento.

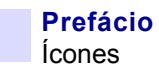

## <span id="page-5-0"></span>**Ícones**

Informações importantes são realçadas em todo o manual utilizando diferentes ícones, conforme mostrado a seguir:

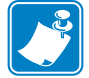

**Observação •** Indica informações que enfatizam ou complementam importantes pontos do texto principal.

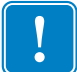

**Importante •** Chama a atenção para informações que são essenciais para se concluir uma tarefa ou assinala a importância de uma informação específica no texto.

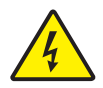

**Cuidado - Risco de choque elétrico •** Adverte sobre uma situação de choque elétrico em potencial.

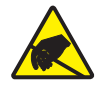

**Cuidado - Risco de descarga eletrostática •** Adverte sobre uma situação de descarga eletrostática que pode danificar os componentes eletrônicos.

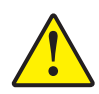

**Cuidado •** Avisa que uma falha ao tomar ou evitar determinada ação pode resultar em acidentes pessoais com o usuário ou em danos físicos ao hardware.

## **Impressora modelo P110***i*

O número de produto Zebra conta uma história.

Eis uma breve revisão do sistema de numeração e de inscrições das impressoras de cartões Zebra.

Os números dos modelos incluem identificadores que especificam opções utilizando as seguintes convenções de inscrição:

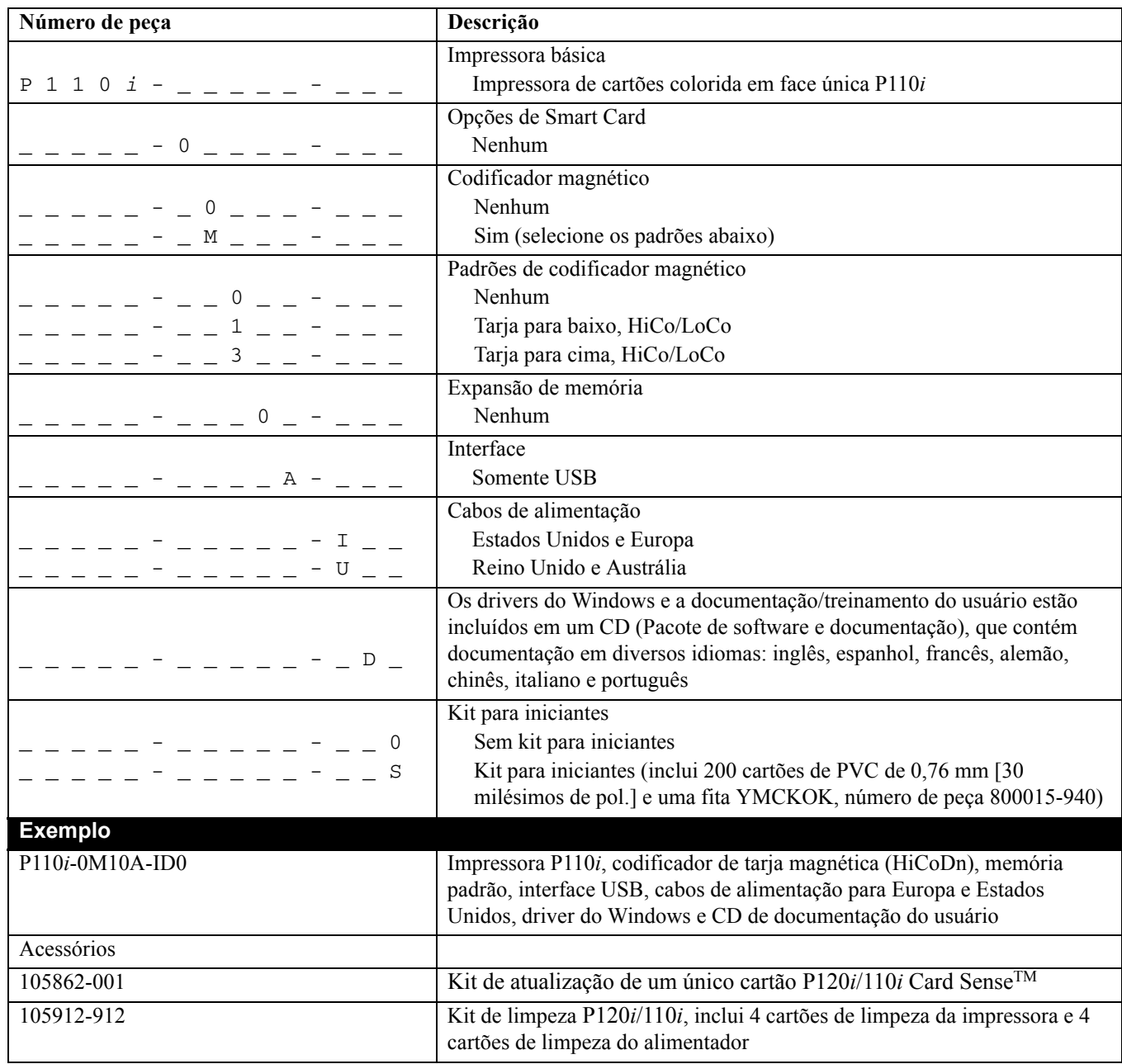

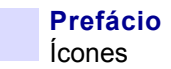

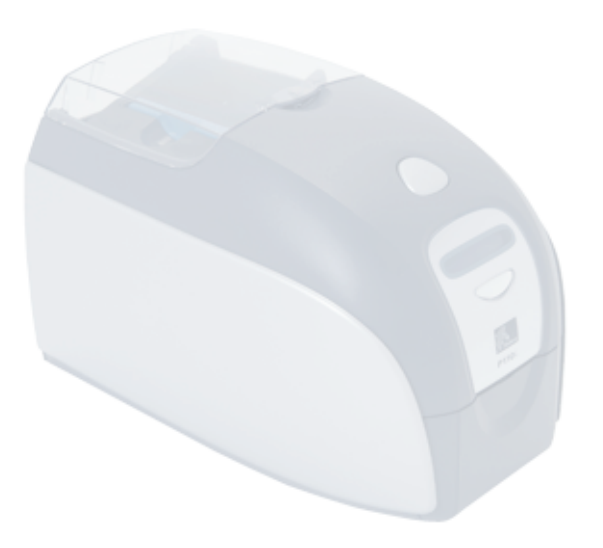

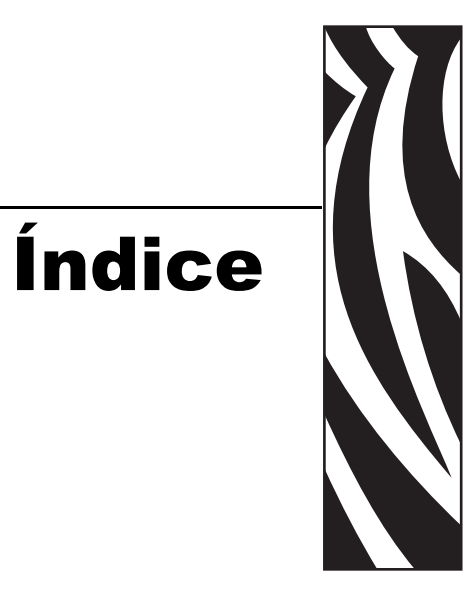

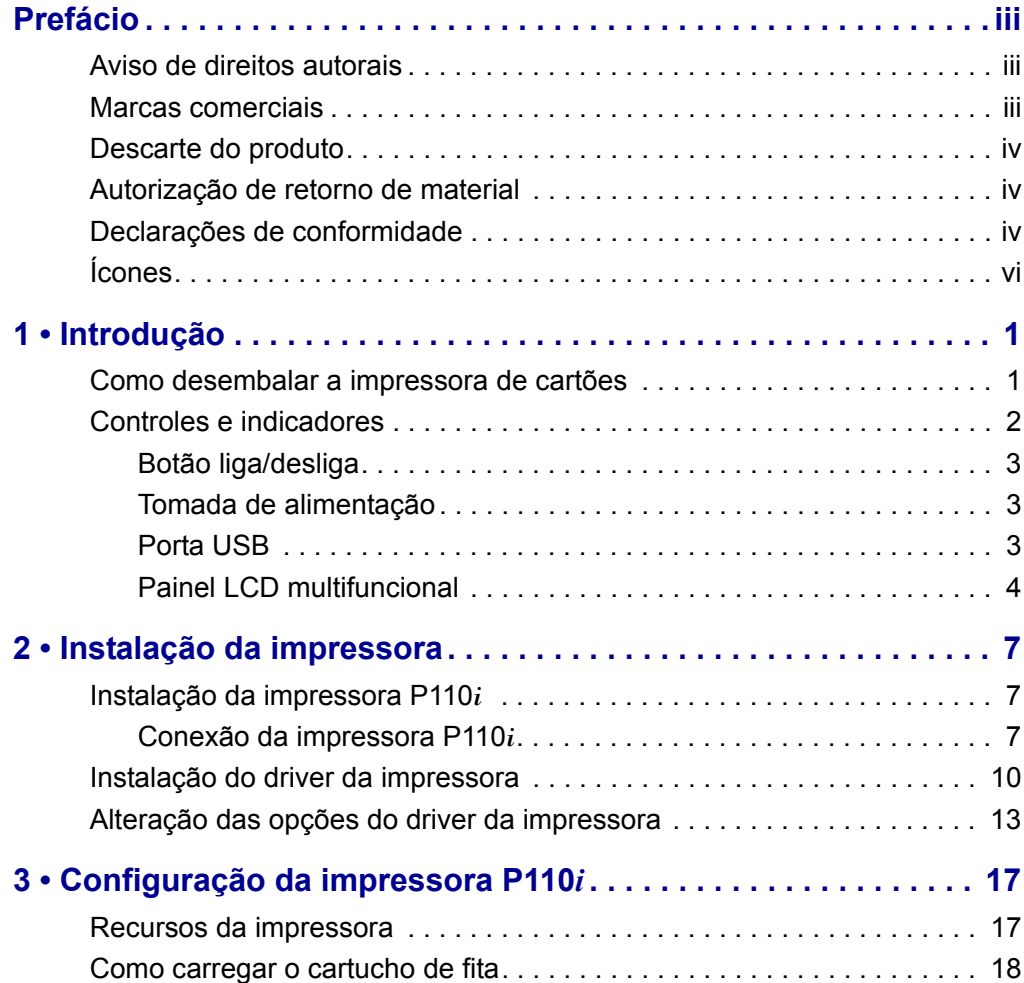

#### **Índice**

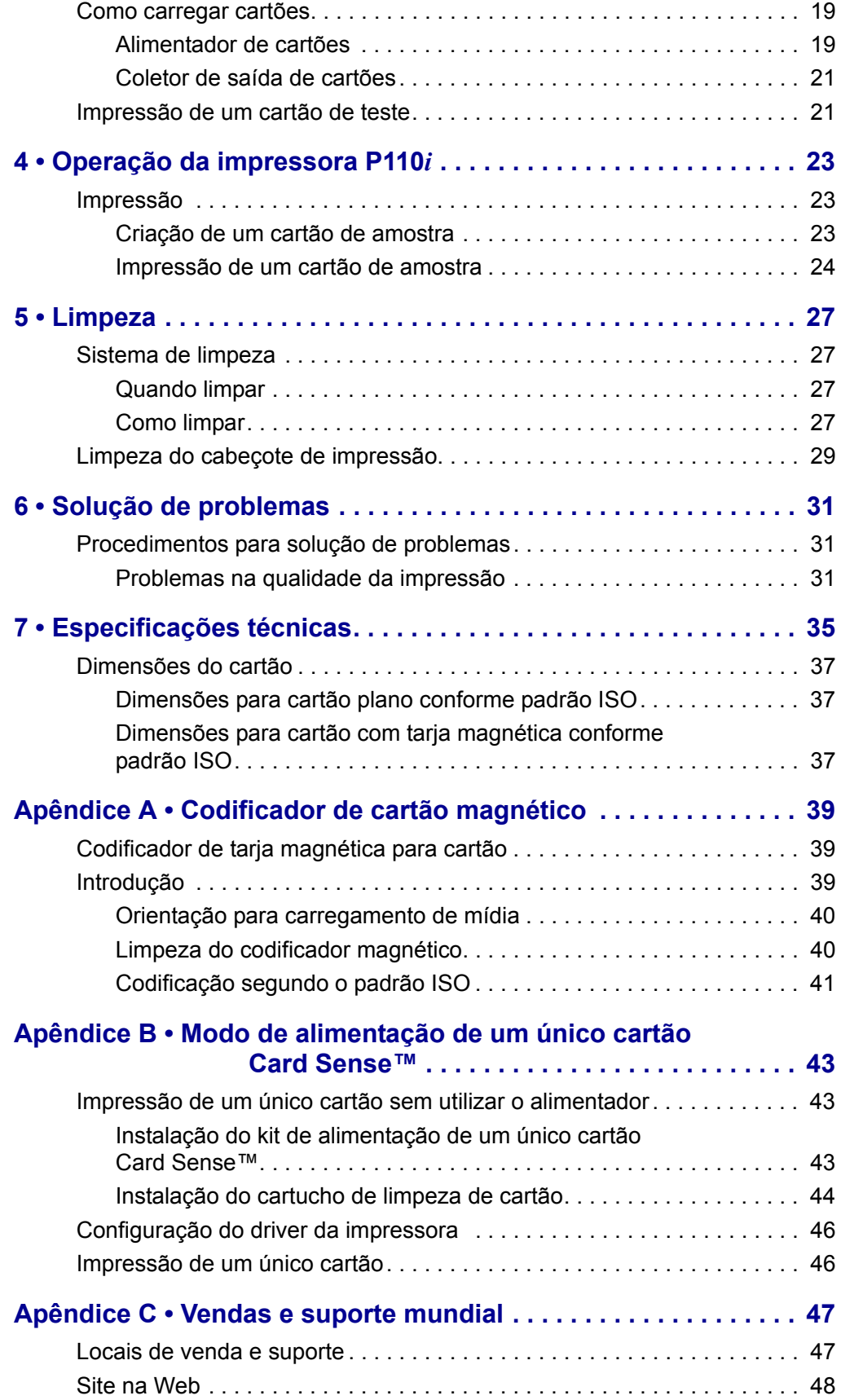

# *1* Introdução

<span id="page-10-1"></span><span id="page-10-0"></span>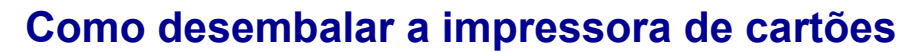

A impressora P110*i* é fornecida em uma caixa de papelão, protegida por blocos de isopor e por um saco protetor antiestático. Guarde o material de embalagem caso seja necessário transportar ou devolver a impressora posteriormente.

- **1.** Antes de abrir e desembalar a impressora, inspecione a caixa de papelão e verifique se não houve danos durante o transporte.
- **2.** O ambiente em que a impressora será instalada deve estar limpo e livre de poeira para a operação e o armazenamento adequados do equipamento.
- **3.** Destrave e remova a alça, abra a caixa da impressora e retire os blocos de isopor de cima do equipamento.

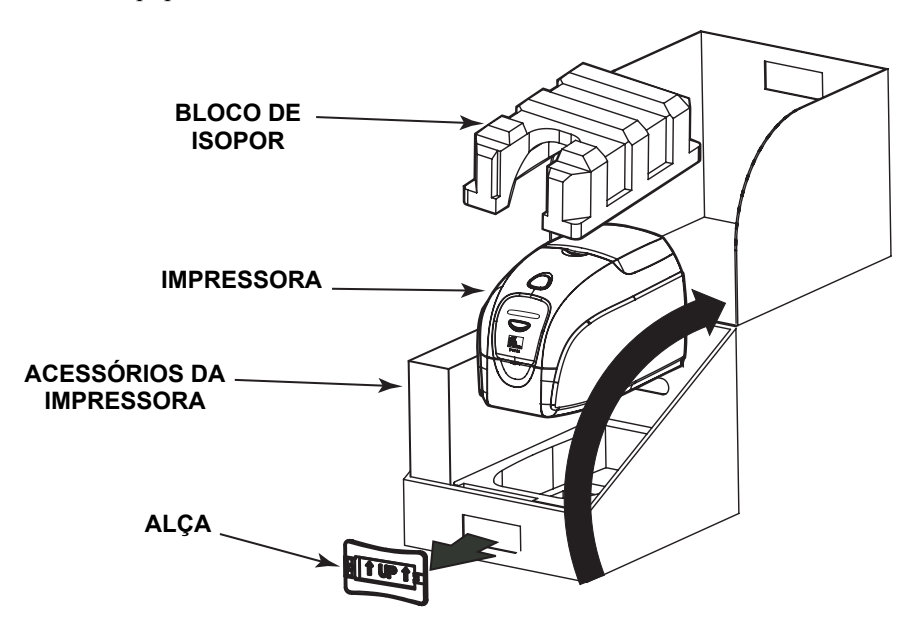

- **4.** Retire a impressora da caixa de papelão segurando-a por baixo pelos dois lados e levantando-a com cuidado.
- **5.** Retire a caixa que contém os acessórios da impressora da embalagem.
- **6.** Verifique se os seguintes itens acompanham a impressora P110*i*:
	- a. CD-ROM do software
	- b. Guia de início rápido
	- c. Kit de limpeza
	- d. Cabos de alimentação de 120 V CA e 230 V CA
	- e. Transformador de alimentação
	- f. Cabo de impressora USB

Caso algum desses itens esteja faltando, entre em contato com o distribuidor. Para fazer um novo pedido, consulte o Apêndice C deste manual.

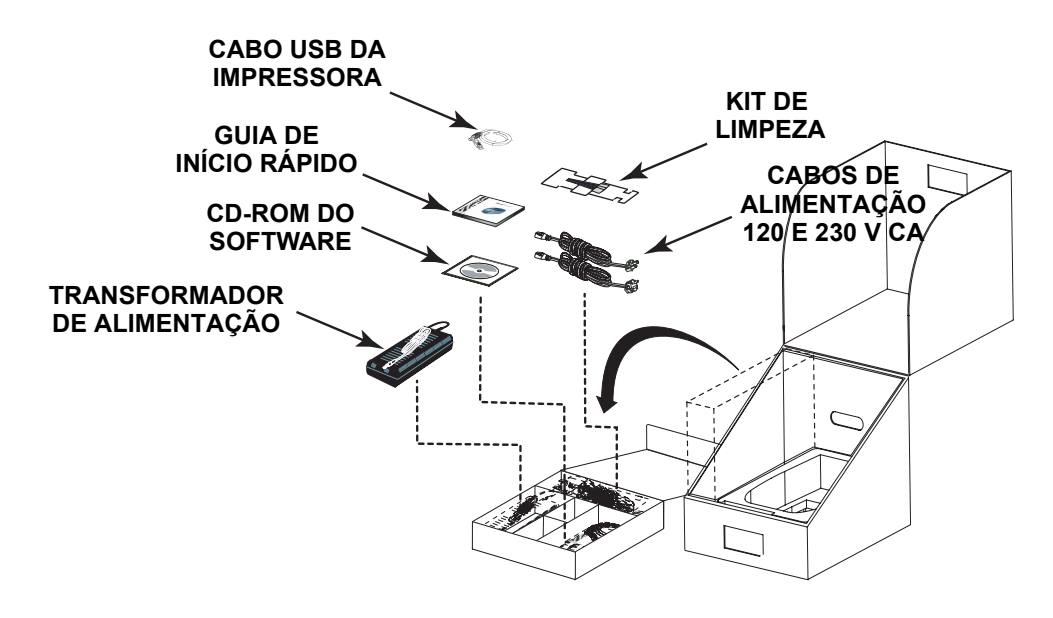

## <span id="page-11-0"></span>**Controles e indicadores**

A impressora P110*i* está equipada com um painel LCD multifuncional que fornece informações sobre o status da impressora. A leitura é controlada pelo botão de controle multifuncional, localizado logo abaixo da janela de visualização.

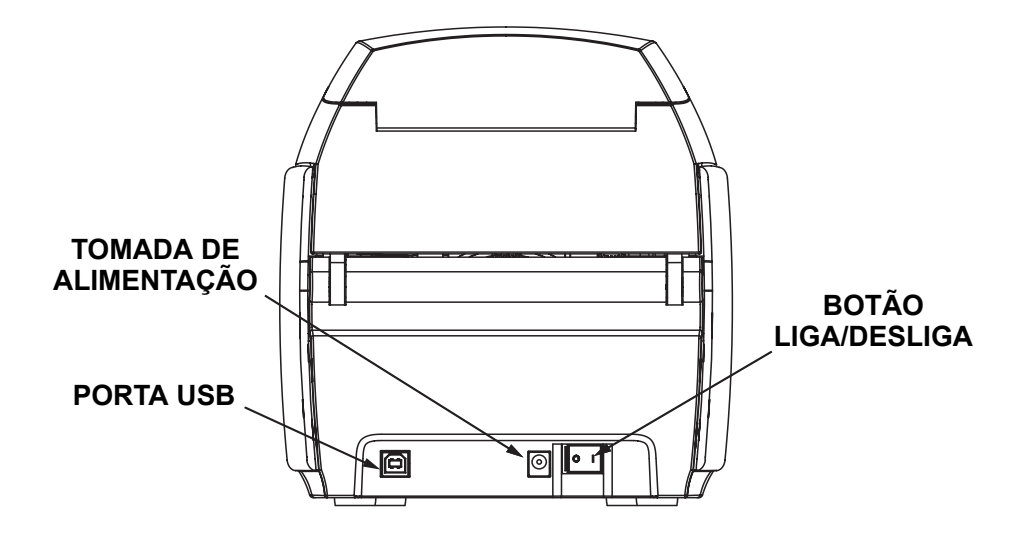

## <span id="page-12-0"></span>**Botão liga/desliga**

O botão liga/desliga está localizado na parte posterior da unidade da impressora, no canto inferior direito.

### <span id="page-12-1"></span>**Tomada de alimentação**

A tomada de alimentação está localizada na parte posterior da impressora, à esquerda do botão liga/desliga.

## <span id="page-12-2"></span>**Porta USB**

A porta USB está localizada na parte posterior da impressora, no canto inferior esquerdo.

## <span id="page-13-0"></span>**Painel LCD multifuncional**

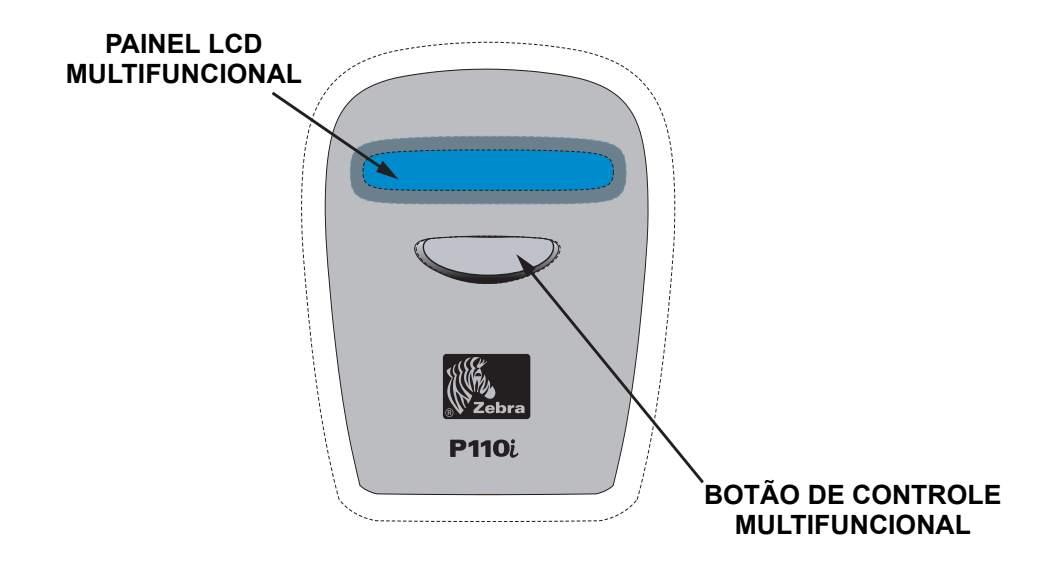

O painel LCD pode exibir as seguintes mensagens:

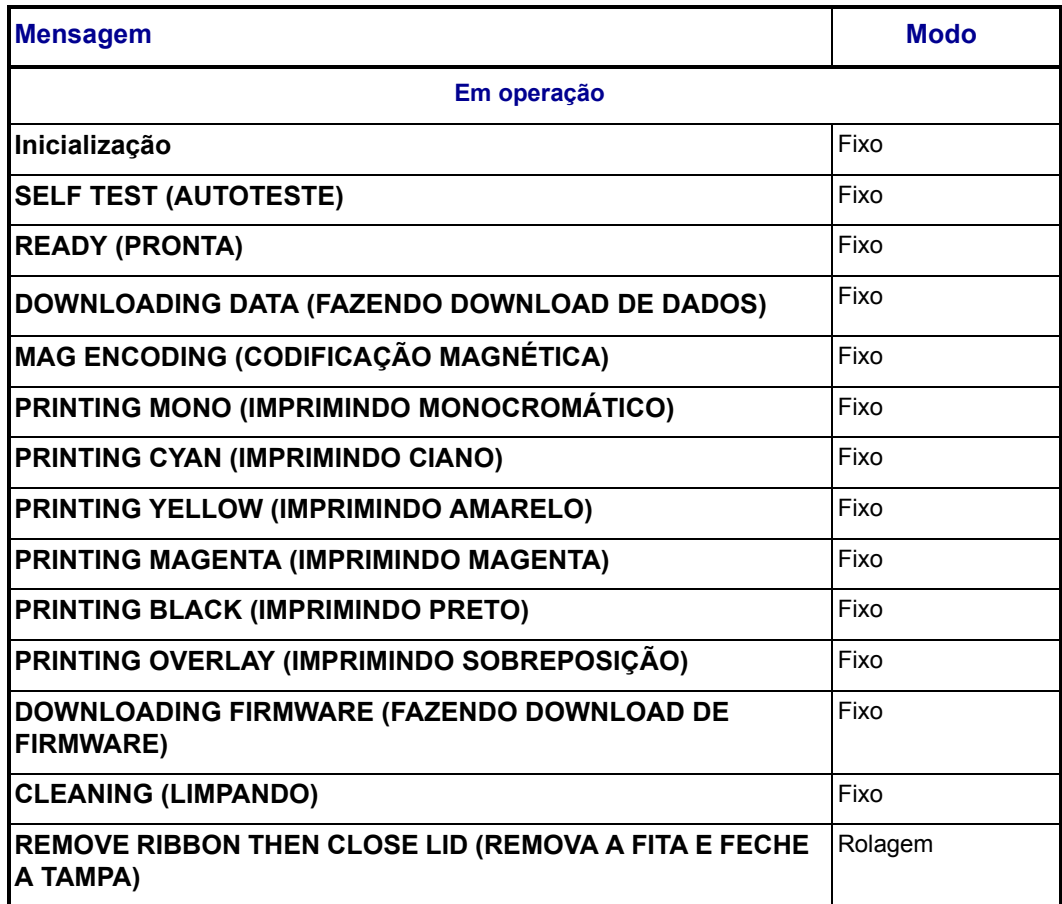

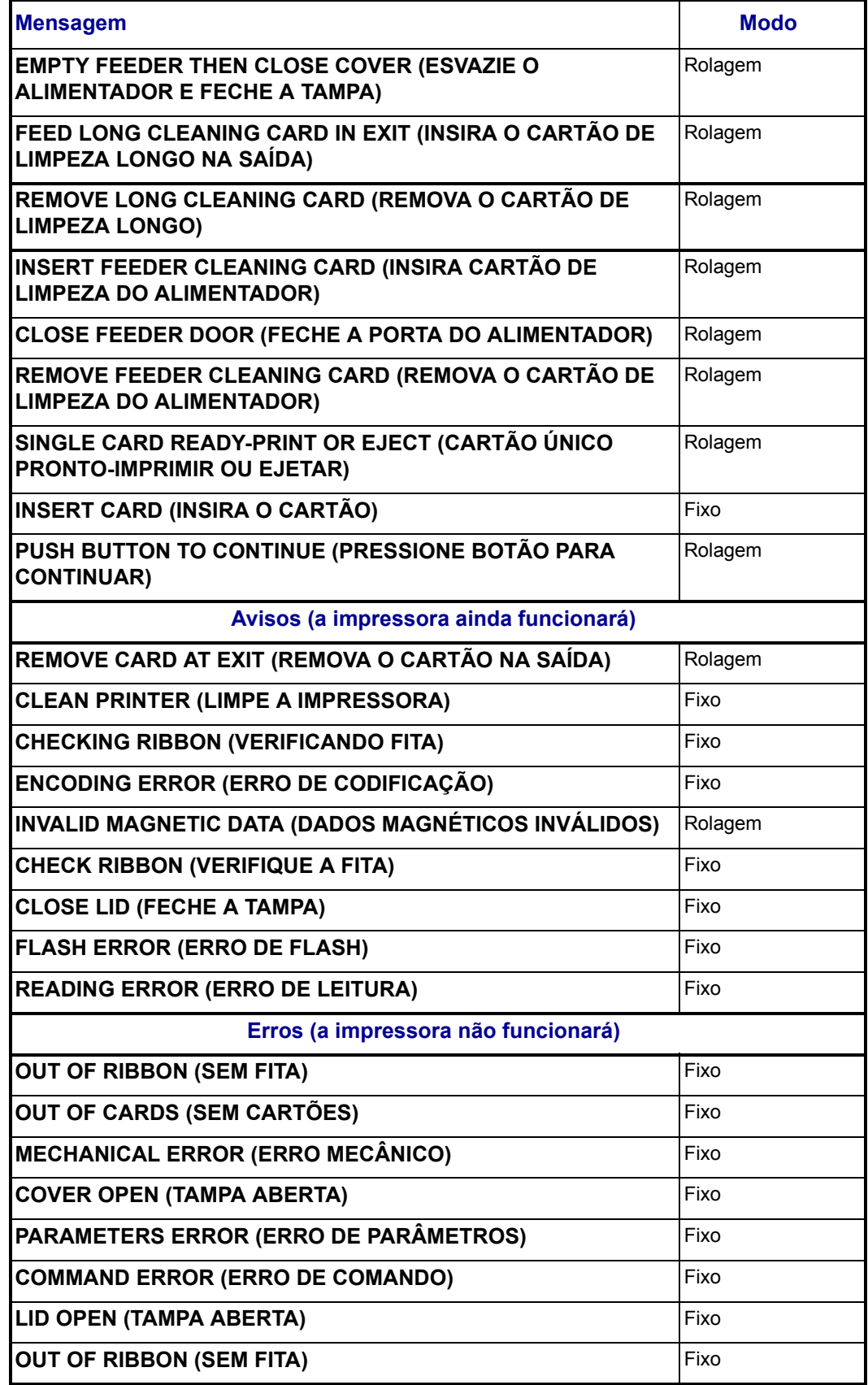

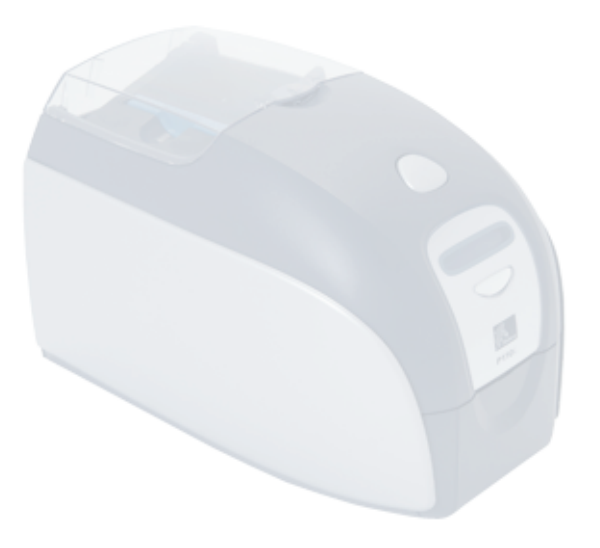

*2*

## <span id="page-16-0"></span>Instalação da impressora

## <span id="page-16-1"></span>**Instalação da impressora P110***i*

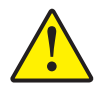

**Cuidado •** Não ligue a impressora com o cabo USB conectado ao computador (mantenha o equipamento desligado por enquanto). O driver informará o momento em que se deve conectar e ligar a impressora.

## <span id="page-16-2"></span>**Conexão da impressora P110***i*

As instruções a seguir o orientarão durante a instalação da impressora P110*i*.

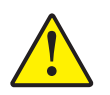

**Cuidado •** Limite a alimentação elétrica fornecida à impressora P110*i* a 24 V CC. Limite o excesso de corrente consumida a 16 A ou menos, utilizando um disjuntor ou outro dispositivo similar. Jamais opere a impressora em locais onde o operador, o computador ou a impressora possa entrar em contato com água. Isso pode resultar em acidentes pessoais. A impressora precisa ser conectada a uma fonte de alimentação aterrada e protegida corretamente contra oscilações elétricas e falhas de aterramento. O pacote da fonte de alimentação pode ser substituído apenas pelo mesmo produto do fabricante.

**1.** A impressora deve ser colocada em um local que permita fácil acesso a todos os lados. A impressora nunca deve ser operada enquanto estiver apoiada em um dos lados ou de cabeça para baixo.

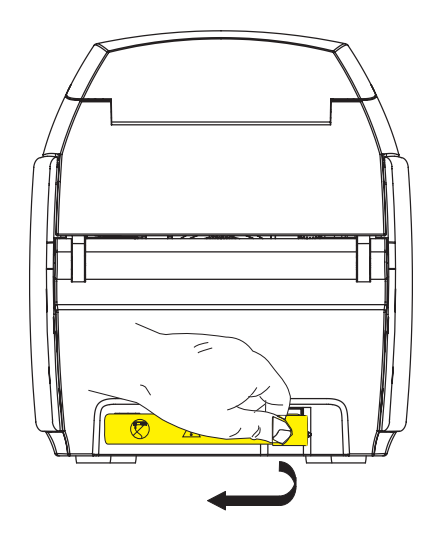

**2.** Retire a etiqueta amarela de CUIDADO da parte traseira da impressora.

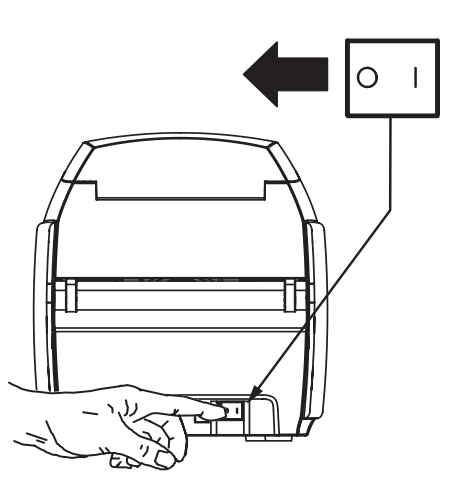

**3.** Verifique se o botão liga/desliga da impressora está na posição DESLIGADO ( O ).

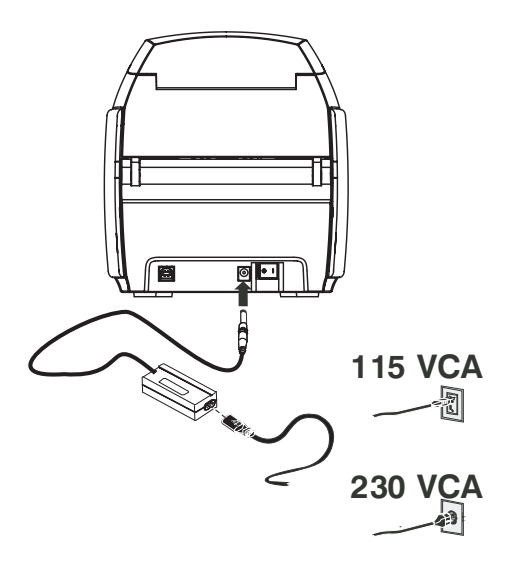

**4.** Insira o plugue da fonte de alimentação na tomada, conecte o cabo de alimentação (120 V CA ou 230 V CA) à fonte de alimentação e, em seguida, conecte o cabo a uma tomada aterrada de tipo e tensão adequados.

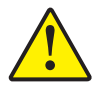

**Cuidado •** Conectores de baixa qualidade podem causar operação instável ou imprevisível. Um cabo de alimentação danificado precisa ser substituído por um equivalente exato. A tomada deve sempre estar acessível para desligar a impressora.

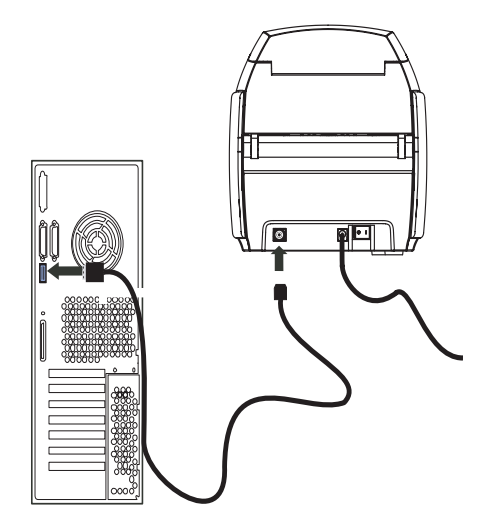

**5.** Conecte o cabo USB à impressora e ao computador.

## <span id="page-19-0"></span>**Instalação do driver da impressora**

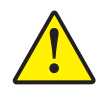

**Cuidado •** Não ligue a impressora com o cabo USB conectado ao computador (mantenha o equipamento desligado por enquanto). O driver informará o momento em que se deve conectar e ligar a impressora.

Para instalar a impressora P110*i* nos sistemas operacionais Windows 2000 e Windows XP, insira o CD User Documentation, Drivers, and Training (Documentação do usuário, drivers e treinamento), fornecido com a impressora, no computador e o InstallWizard (Assistente para instalação) o orientará pelas etapas de instalação necessárias. O InstallWizard irá:

- Instalar automaticamente a interface do usuário quando o CD do driver for inserido.
- Iniciar o processo de instalação quando o item de menu **Install Printer Driver (Instalar driver da impressora)** for selecionado no menu principal.
- Permitir a instalação dos drivers Ethernet, caso planeje utilizar a impressora de cartões em rede por meio de um servidor de impressão externo.
- Verificar o sistema operacional em uso.
- Excluir versões anteriores do driver e apagar todas as entradas desnecessárias no Registro do Windows. É necessário selecionar "Remove" (Remover) nas opções de instalação para remover versões anteriores do driver.
- Instalar os novos arquivos do driver.
- Reinicializar o computador.

## **Instalação do driver da impressora**

Instale o driver da impressora P110*i* da seguinte maneira:

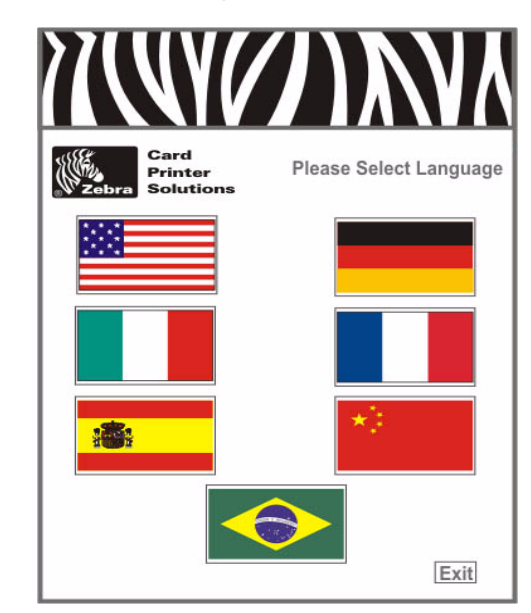

- **1.** Insira o CD **P110***i* **User Documentation, Drivers, and Training (Documentação do usuário, drivers e treinamento)** na unidade de CD do computador host. A janela **Select Language (Selecionar idioma)** é aberta.
- **2.** Na janela **Select Language**, escolha o idioma adequado para o sistema. O menu principal é aberto no idioma selecionado.

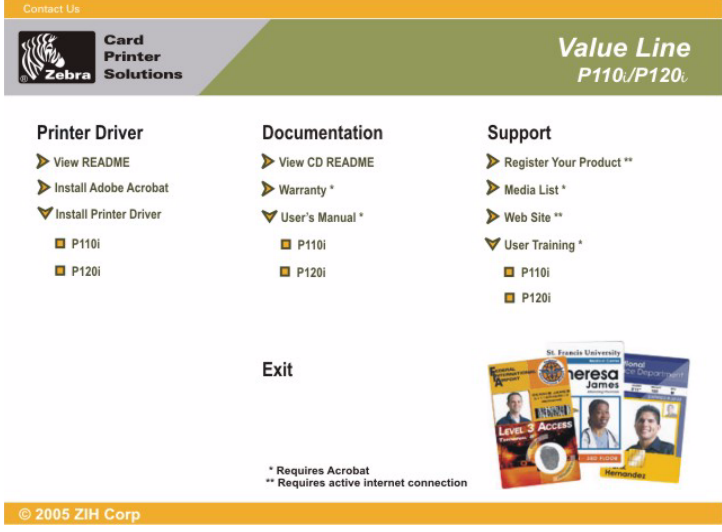

**3.** No **menu principal**, em **Install Printer Driver (Instalar driver da impressora)**, selecione P110*i*.

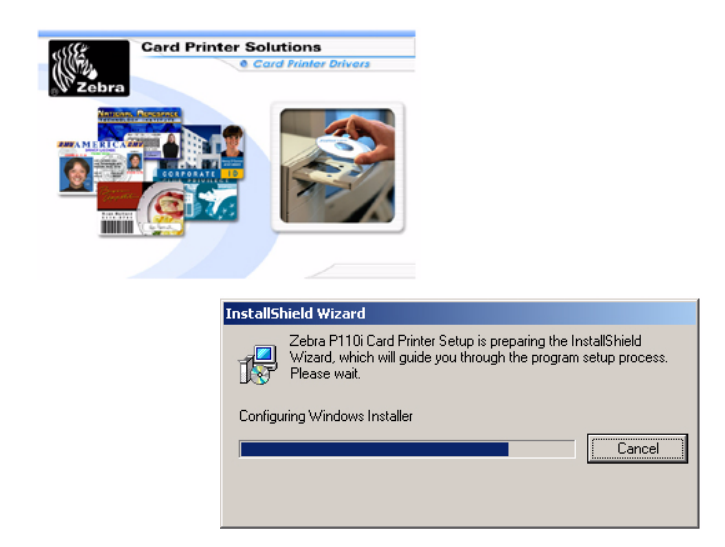

**4.** O InstallShield Wizard (Assistente do InstallShield) será instalado e uma janela exibirá o andamento da instalação. Quando o InstallShield Wizard estiver instalado, a janela **Welcome to InstallShield Wizard (Bem-vindo ao Assistente do InstallShield)** será exibida.

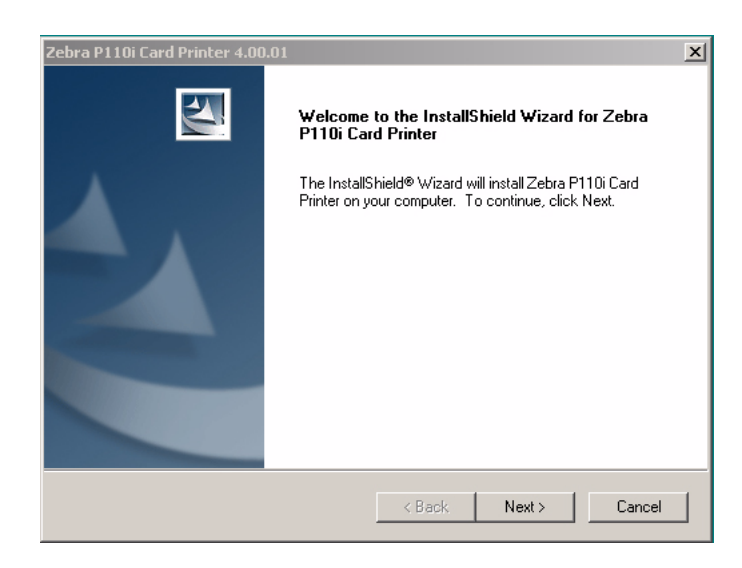

- **5.** Na janela **Welcome to InstallShield Wizard**, clique no botão **Next (Avançar)** e, em seguida, siga as instruções mostradas na tela.
- **6.** Ao final, ligue a impressora para completar a instalação.

## <span id="page-22-0"></span>**Alteração das opções do driver da impressora**

Você pode alterar as configurações padrão do driver da impressora P110*i*. Altere as opções como mostrado a seguir:

**1.** Selecione Iniciar>Configurações>Impressoras e aparelhos de fax.

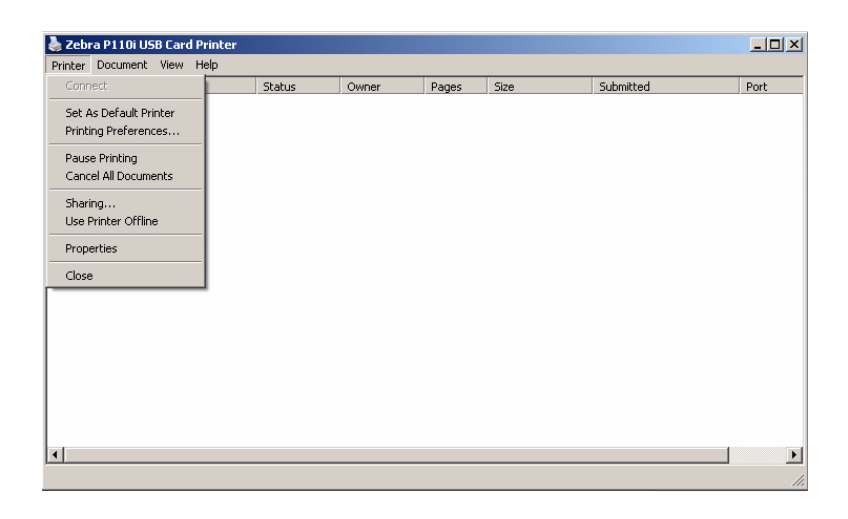

**2.** Na lista Impressoras e aparelhos de fax, clique com o botão direito em P110*i* USB Card Printer (Impressora de cartões USB) e selecione **Propriedades** no menu pop-up. A janela **Propriedades da impressora** é exibida.

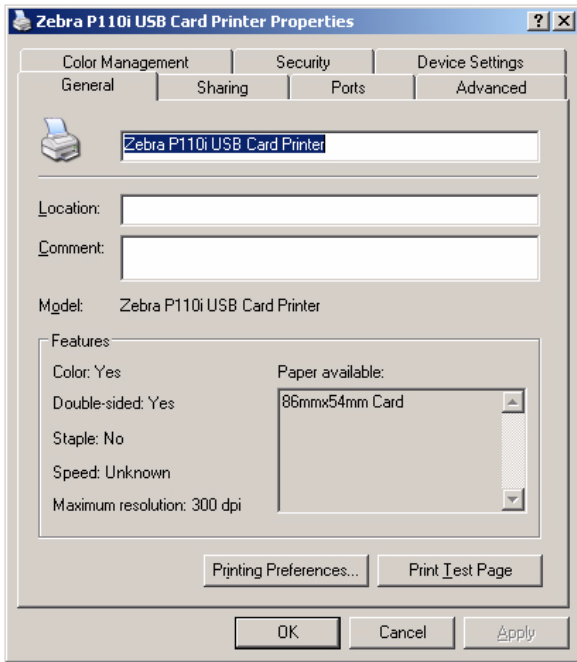

**3.** Na guia Geral, clique no botão Preferências de impressão para alterar as configurações de orientação do cartão, de conversão monocromática e de fita, ou para ajustar as propriedades das configurações de cor e do cabeçote.

Alteração das opções do driver da impressora

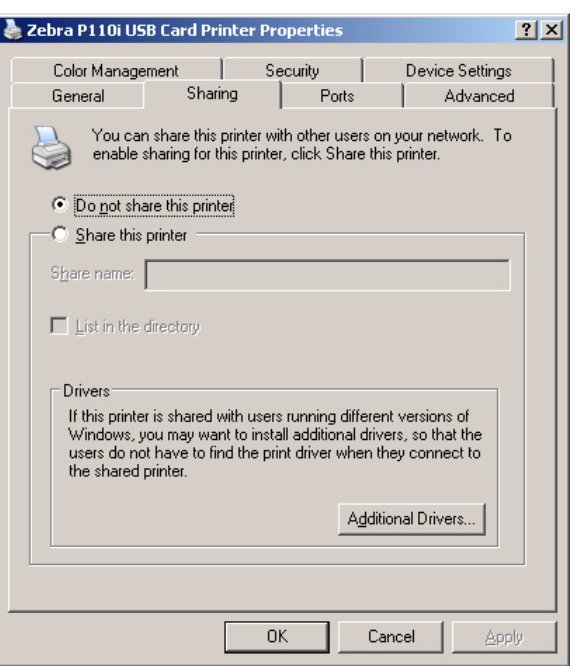

**4.** Na guia Compartilhamento, você pode decidir se deseja compartilhar a impressora na rede e instalar drivers adicionais para acomodar diferentes sistemas operacionais.

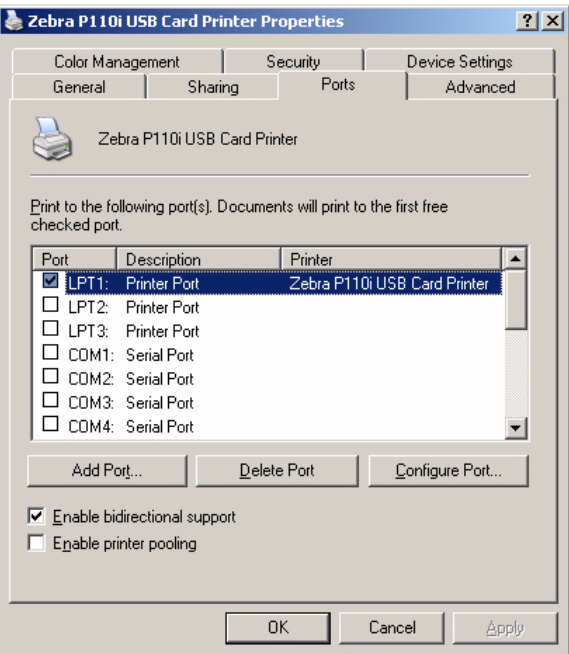

**5.** Na guia Portas, é possível adicionar, excluir e configurar portas de impressora, bem como atribuir uma porta para a impressora P110*i*.

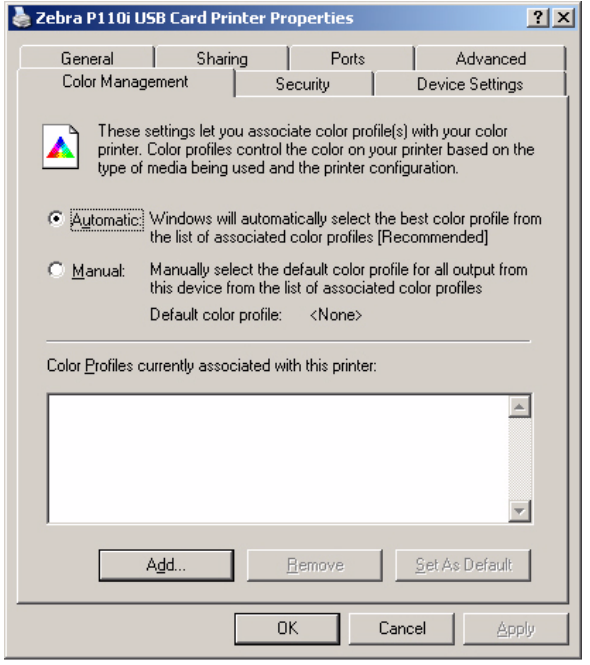

**6.** Na guia Gerenciamento de cores, é possível adicionar, remover e alterar os perfis de cor da impressora.

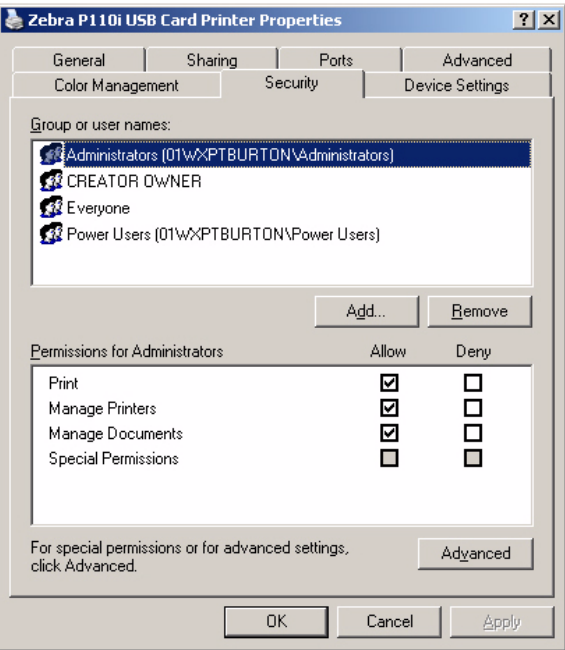

**7.** Utilize a guia Segurança para alterar as permissões da impressora P110*i*.

Alteração das opções do driver da impressora

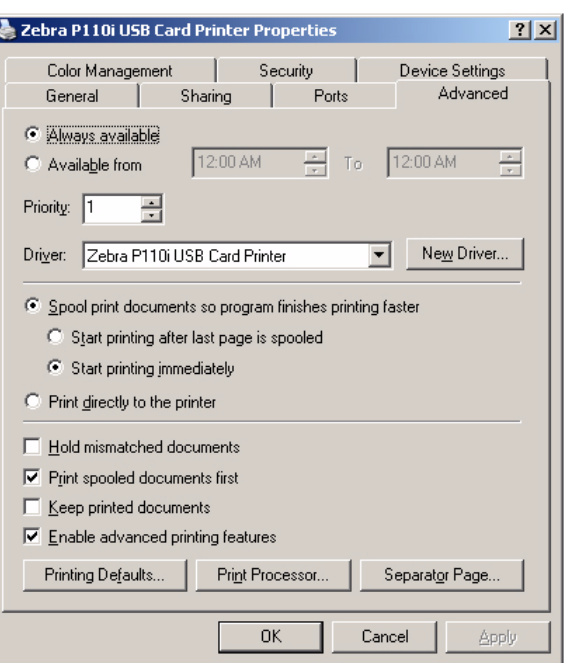

**8.** Na guia Avançado, é possível escolher propriedades, instalar drivers e alterar as configurações padrão da impressora.

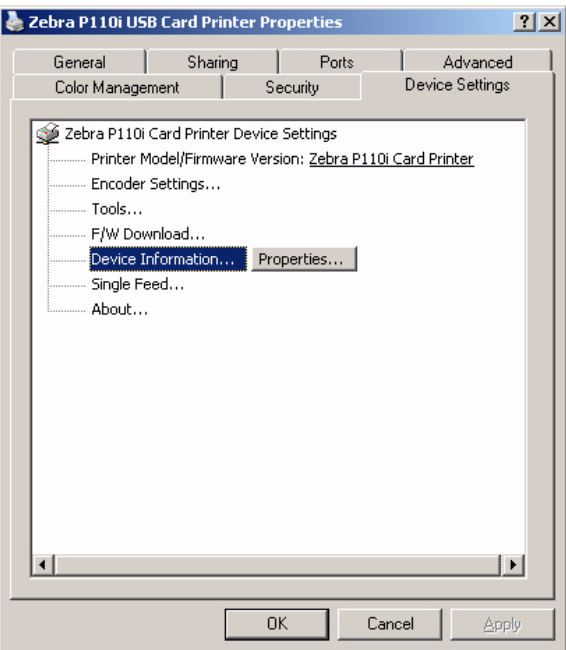

- **9.** Na guia Configurações do dispositivo, é possível alterar as configurações do codificador magnético e ativar/desativar o modo de alimentação única.
- **10.** Quando as opções dos drivers da impressora P110*i* estiverem devidamente configuradas, clique em OK para salvar a nova configuração e feche a janela Propriedades.

## <span id="page-26-0"></span>Configuração da impressora P110*i*

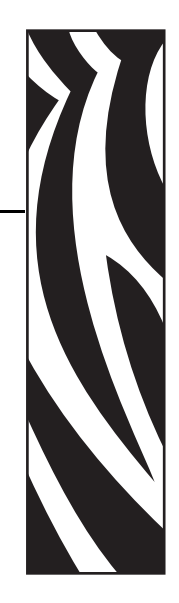

*3*

## <span id="page-26-1"></span>**Recursos da impressora**

A figura a seguir mostra os recursos da impressora P110*i*:

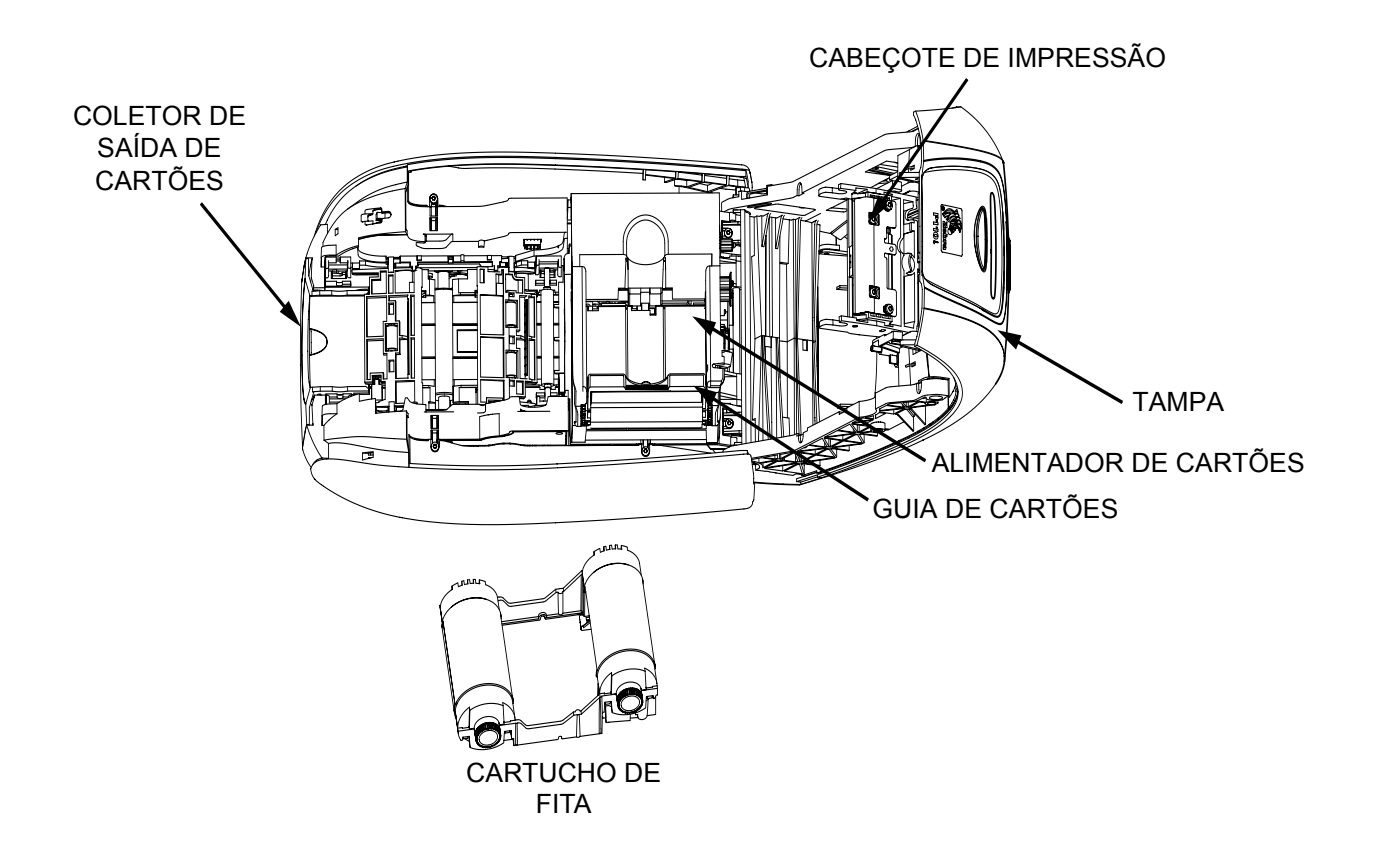

## <span id="page-27-0"></span>**Como carregar o cartucho de fita**

A impressora P110*i* requer cartuchos de fita aprovados (consulte o Apêndice C). As fitas de transferência térmica de resina e sublimação de corante são especificamente projetadas para a impressora P110*i*.

- As impressoras da Série *i* exigem a utilização de fitas Série *i* para impressão em cores.
- Cada cartucho de fita inclui um conjunto de rolete de limpeza adesivo que é utilizado para limpar os cartões que entram na impressora. A limpeza inadequada reduz a vida útil da impressora e degrada a qualidade da impressão.
- Quando a fita estiver completamente gasta, substitua o conjunto todo do cartucho.

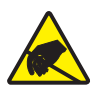

**Cuidado - Risco de descarga eletrostática •** NÃO TOQUE no cabeçote de impressão nem nos componentes eletrônicos dele. Descargas eletrostáticas que se acumulam no corpo humano ou em outras superfícies podem danificar o cabeçote de impressão ou outros componentes eletrônicos.

- **1.** Abra a tampa da impressora pressionando o botão de liberação da tampa na parte superior da unidade.
- **2.** Retire o invólucro protetor do rolete de limpeza adesivo puxando cuidadosamente a fita. Descarte o invólucro protetor.

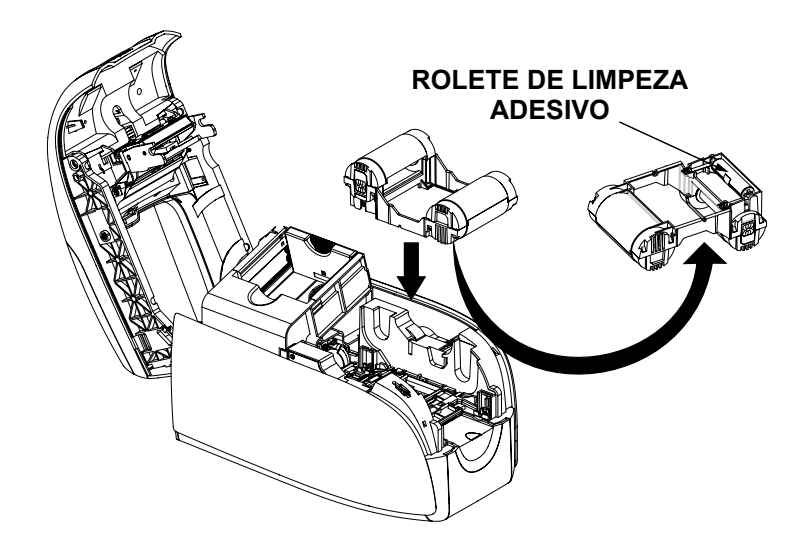

- **3.** Insira o cartucho de fita com o rolete de limpeza voltado para baixo, para que as engrenagens nas extremidades dos roletes se encaixem nas fendas adequadas.
- **4.** Feche a tampa da impressora e empurre-a para baixo até ouvir um clique.

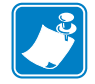

**Observação •** A fita se sincroniza automaticamente quando a tampa é fechada e a impressora é ligada.

## <span id="page-28-0"></span>**Como carregar cartões**

Para ajudá-lo a carregar, imprimir e coletar os cartões, a P110*i* conta com os seguintes itens:

### <span id="page-28-1"></span>**Alimentador de cartões**

O alimentador é utilizado para carregar cartões. É possível colocar até 100 cartões de 0,76 mm (30 milésimos de pol.) de espessura. O alimentador está localizado sob a tampa do alimentador de cartões da impressora P110*i*.

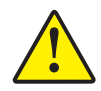

**Cuidado • NÃO** dobre os cartões ou toque em suas superfícies de impressão, pois isso pode diminuir a qualidade da impressão.

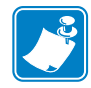

**Observação •** A superfície dos cartões precisa permanecer limpa e sem poeira. Sempre armazene os cartões em um recipiente fechado. O ideal é usar os cartões o mais rapidamente possível. Se os cartões grudarem uns nos outros, solte-os cuidadosamente. **Observação •** Para obter instruções sobre como carregar cartões com tarja magnética, consulte o Apêndice A.

Carregue os cartões no alimentador da seguinte maneira:

- **1.** Abra a tampa do alimentador de cartões.
- **2.** Deslize a guia de cartões totalmente para a direita até ouvir o clique de encaixe.

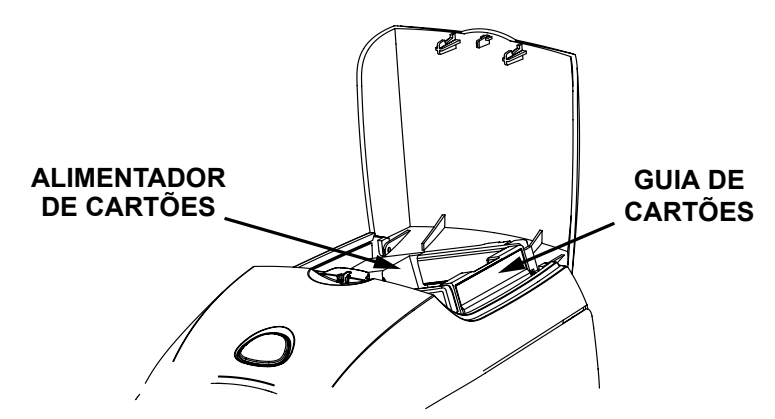

**3.** Remova a película de celofane da pilha de cartões.

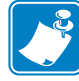

**Observação •** Cargas estáticas e rebarbas nas bordas devido ao processo de corte dos cartões podem fazer com que eles se colem uns aos outros com uma força de adesão significativa. Esses cartões precisam ser fisicamente separados uns dos outros antes de serem inseridos no alimentador. Caso contrário, podem ocorrer problemas de alimentação ou de impressão.

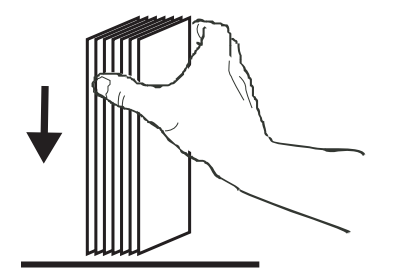

**4.** Segure a pilha pelas laterais e mantenha-a na vertical em uma superfície plana como uma mesa. Se a pilha for muito grande para ser confortavelmente segura com uma mão, utilize aproximadamente metade de cada vez.

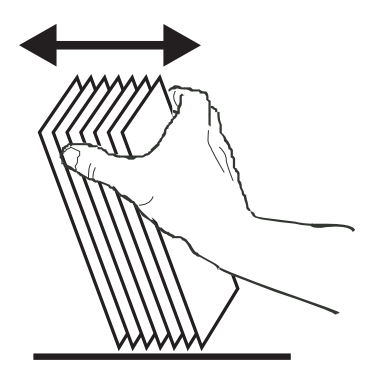

- **5.** Movimente a pilha para frente e para trás em um ângulo de aproximadamente 45º da vertical para separar os cartões.
- **6.** Reagrupe os cartões em sua disposição original e coloque-os no alimentador de entrada.
- **7.** Coloque no máximo 100 cartões no alimentador e feche a tampa deste. Quando a tampa do alimentador é fechada, o mecanismo de trava da guia de cartões é automaticamente liberado.

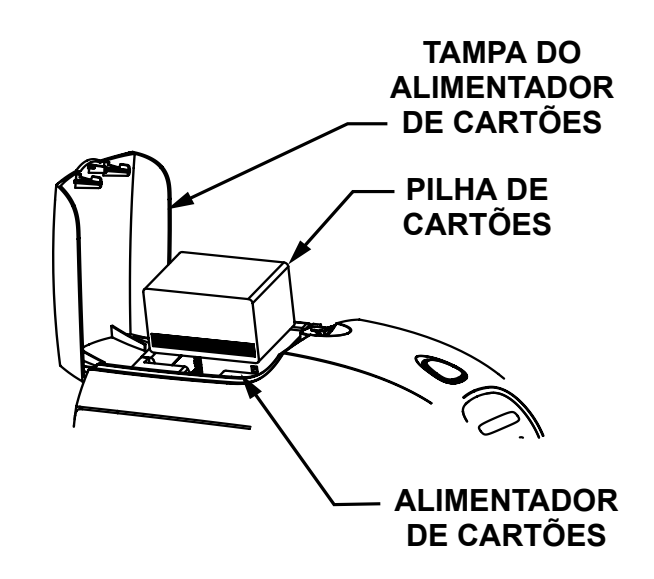

### <span id="page-30-0"></span>**Coletor de saída de cartões**

- **1.** Levante a tampa da impressora e empurre o coletor de saída para baixo para encaixá-lo em sua posição de operação.
- **2.** Quando a impressora não estiver em uso, deixe o coletor de saída de cartões fechado para evitar a entrada de poeira na impressora.

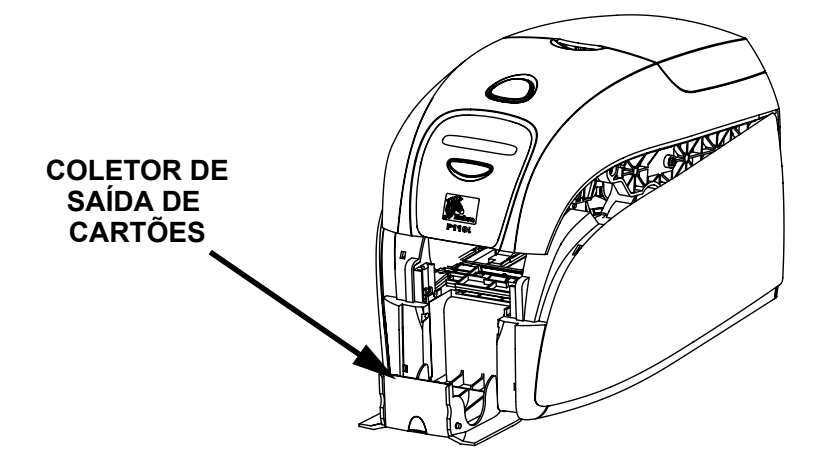

### <span id="page-30-1"></span>**Impressão de um cartão de teste**

Com o cartucho de fita instalado e os cartões carregados, a impressora P110*i* está pronta para imprimir. Para verificar a operação da impressora, imprima um cartão de teste.

- **1.** Coloque o botão liga/desliga da impressora na posição DESLIGADO (0).
- **2.** Enquanto mantém pressionado o botão multifuncional, coloque o botão liga/desliga da impressora na posição LIGADO ( | ). A janela de status do LCD fica azul.

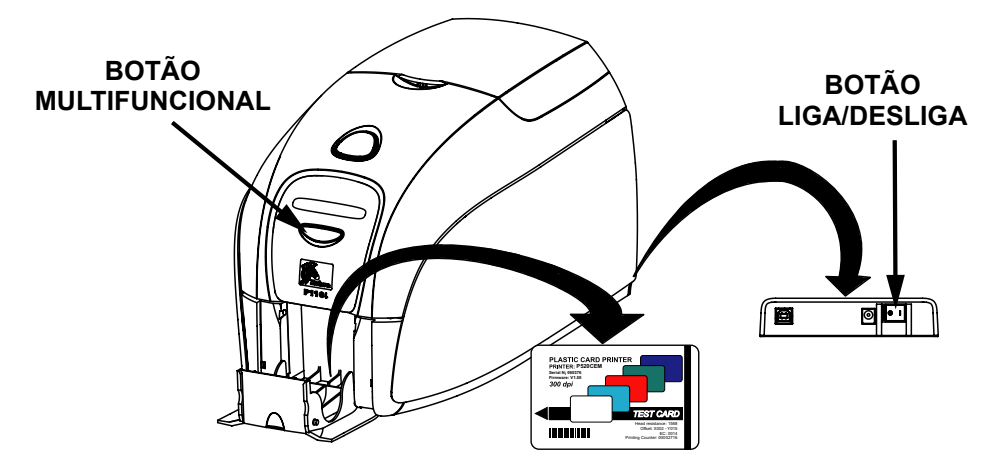

- **3.** Continue pressionando o botão multifuncional até que a mensagem SELF TEST (AUTOTESTE) apareça na janela.
- **4.** Solte o botão multifuncional e o cartão de teste será impresso em poucos segundos.

#### **Configuração da impressora P110i**

Impressão de um cartão de teste

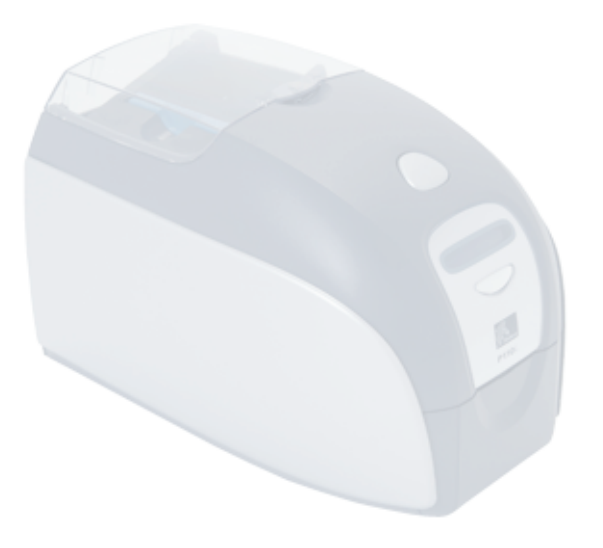

## <span id="page-32-0"></span>Operação da impressora P110*i*

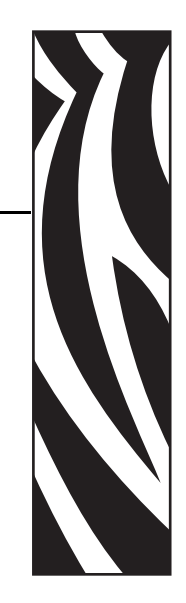

*4*

## <span id="page-32-1"></span>**Impressão**

Para operar a impressora P110*i*, são necessários o driver de impressora do Windows, o software de desenho/emissão de cartões ou a linguagem de programação PCL por meio da interface da impressora.

A impressora de cartões P110*i* pode ser utilizada com qualquer programa de software aplicativo do Windows 2000 ou Windows XP. Basta utilizar os drivers fornecidos no CD que acompanha o equipamento. Consulte o Capítulo 2 para obter instruções sobre como instalar o driver da impressora P110*i*.

### <span id="page-32-2"></span>**Criação de um cartão de amostra**

Antes de iniciar uma nova sessão de impressão, imprima um cartão de amostra para assegurar que os cartões serão impressos corretamente. Siga as etapas abaixo para imprimir o primeiro cartão utilizando o cartucho de fita para impressora de cartões True Colours<sup>™</sup> e o driver de impressora do Windows.

- **1.** Inicie o software Microsoft Word.
- **2.** Se a impressora P110*i* não estiver selecionada como a impressora padrão, vá para File (Arquivo)> Select Printer (Selecionar impressora) e escolha Zebra P110*i* Card Printer (Impressora de cartões Zebra P110i) na lista de nomes de impressoras. Feche a caixa de diálogo Print (Imprimir).
- **3.** Vá para File (Arquivo)>Page Setup (Configurar página).
- **4.** Selecione a guia Size (Tamanho) e, em Paper Size (Tamanho do papel), escolha Card (Cartão). Em orientação, selecione Landscape (Paisagem) ou Portrait (Retrato).
- **5.** Selecione a guia Margins (Margens) e configure as margens superior, inferior, esquerda e direita como 0 (zero).
- **6.** Pressione OK para fechar a janela Page Setup (Configurar página).
- **7.** O cartão aparece na janela.
- **8.** Desenhe um cartão com texto em preto e em cores e com imagens coloridas, semelhante ao cartão de amostra abaixo.

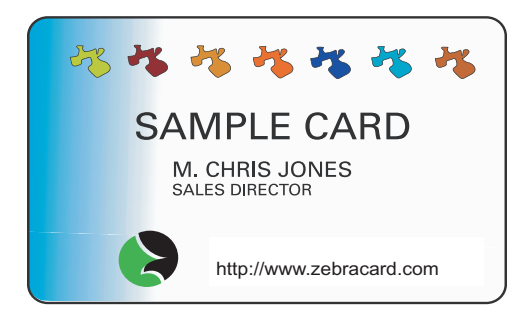

### <span id="page-33-0"></span>**Impressão de um cartão de amostra**

Após criar o cartão de amostra, você já está pronto para imprimir. Verifique se um cartucho de fita para impressora de cartões True Colours™ está instalado na impressora e se há um maço de cartões no alimentador. Consulte o Capítulo 3 para obter instruções sobre como instalar a fita e carregar os cartões. Imprima o cartão de amostra da seguinte maneira:

- **1.** Selecione File (Arquivo) >Print (Imprimir) para abrir a caixa de diálogo Print (Imprimir). Verifique as seguintes configurações na caixa de diálogo Print (Imprimir):
	- Printer Name (Nome da impressora): Impressora de cartões Zebra P110*i*
	- Print to File (Imprimir em arquivo): Desmarcado
	- Page Range (Intervalo de páginas): Todas
	- Number of Copies (Número de cópias): 1
	- Collate (Agrupar): Desmarcado
	- Print What? (Imprimir): Documento
	- Print (Imprimir): Todas as páginas do intervalo
	- Pages per sheet (Páginas por folha): 1 página
	- Scale to paper size (Ajustar ao tamanho do papel): Sem dimensionamento

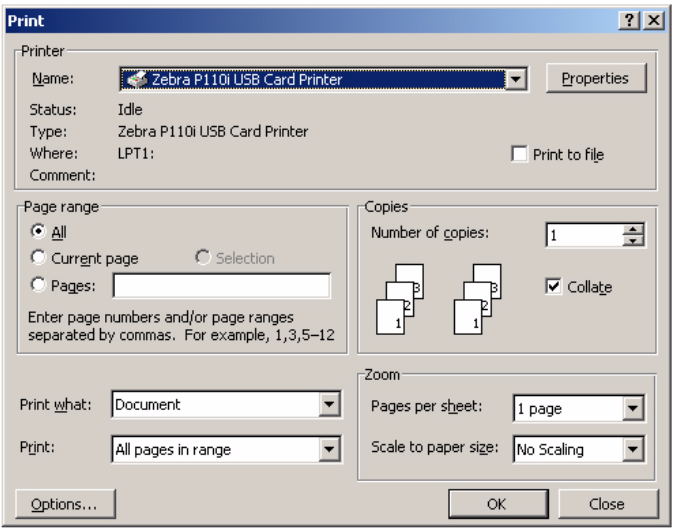

**2.** Clique no botão OK.

- **3.** O cartão será inserido na impressora dando início à impressão. O tempo de download dos dados depende da complexidade do desenho do cartão e da velocidade de processamento do computador.
- **4.** Após a impressão, o cartão é ejetado da impressora no coletor de cartões impressos.
- **5.** Remova o cartão de amostra do coletor de saída e verifique se houve algum problema. Se o cartão de amostra estiver correto, a impressora de cartões P110*i* estará pronta para produzir mais cartões.

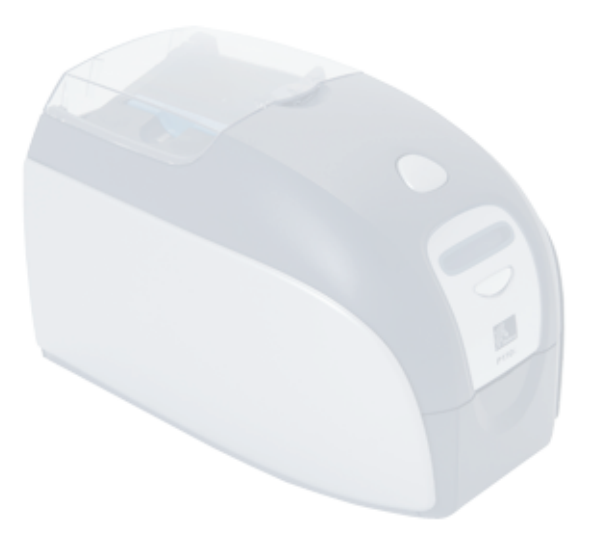

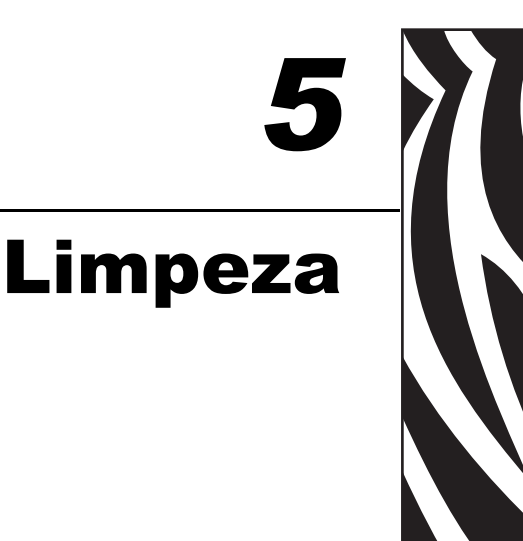

## <span id="page-36-1"></span><span id="page-36-0"></span>**Sistema de limpeza**

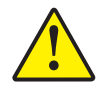

#### **Cuidado • PROTEJA SUA GARANTIA DE FÁBRICA!**

É necessário executar os procedimentos de manutenção recomendados para manter a garantia de fábrica. Além dos procedimentos de limpeza descritos neste manual, somente permita que técnicos autorizados da Zebra façam a manutenção da impressora P110*i*.

- NUNCA solte, aperte, ajuste, dobre ou interfira de qualquer forma em um componente ou cabo no interior da impressora.
- NUNCA utilize compressor de ar de alta pressão para remover partículas da impressora.

A impressora P110*i* está equipada com um sistema de limpeza simples que usa cartões de limpeza pré-saturados. A utilização regular desses cartões limpa e protege peças importantes da impressora que não podem ser alcançadas: por exemplo, o cabeçote de impressão, os roletes de transporte e a estação de codificação magnética (recurso opcional).

### <span id="page-36-2"></span>**Quando limpar**

Após a impressão de aproximadamente 1.000 cartões coloridos, ou quando a qualidade de impressão estiver degradada, o LCD da impressora exibe a mensagem CLEAN PRINTER (LIMPE A IMPRESSORA).

### <span id="page-36-3"></span>**Como limpar**

- **1.** Deixe a impressora ligada.
- **2.** Mantenha pressionado o botão de controle multifuncional por 5 segundos.

**3.** Quando o ciclo de limpeza se inicia, a mensagem **REMOVE RIBBON THEN CLOSE LID (REMOVA A FITA E FECHE A TAMPA)** é exibida.

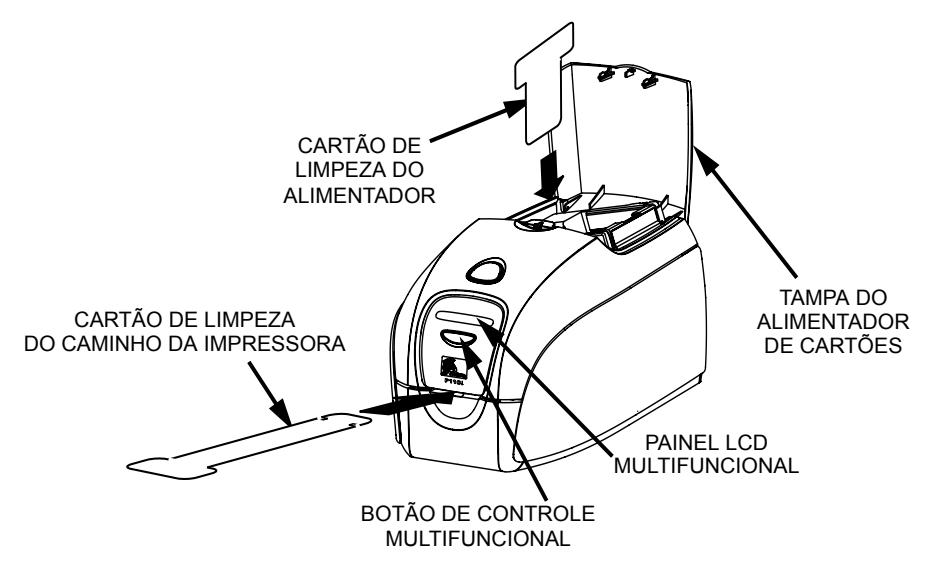

- **4.** Após remover a fita e fechar a tampa, a mensagem **EMPTY FEEDER THEN CLOSE COVER (ESVAZIE O ALIMENTADOR E FECHE A TAMPA)** é exibida.
- **5.** Se a tampa for aberta e fechada sem remover a fita, a mensagem **REMOVE RIBBON THEN CLOSE LID (REMOVA A FITA E FECHE A TAMPA)** continuará aparecendo.
- **6.** Após fechar a tampa, o firmware ejeta todos os cartões de dentro da impressora. A mensagem **EJECTING CARD (EJETANDO O CARTÃO)** é exibida.
- **7.** Em seguida, o visor LCD exibe a mensagem **FEED LONG CLEANING CARD IN EXIT (INSIRA O CARTÃO DE LIMPEZA LONGO NA SAÍDA)**. Quando o sensor de cartões registrar a presença do cartão de limpeza, os roletes devem puxá-lo para dentro da impressora.
- **8.** Após a conclusão do processo de limpeza, a impressora ejeta o cartão de limpeza. Se o sensor de cartões ainda indicar a presença do cartão de limpeza, a mensagem **REMOVE LONG CLEANING CARD (REMOVA O CARTÃO DE LIMPEZA LONGO)** será exibida.
- **9.** Quando a presença do cartão de limpeza longo não for mais registrada pelo sensor de saída de cartões, a mensagem **INSERT FEEDER CLEANING CARD (INSIRA O CARTÃO DE LIMPEZA DO ALIMENTADOR)** será exibida. Abra a tampa do alimentador e insira o cartão de limpeza.
- **10.** Quando o cartão de limpeza do alimentador for registrado pelo sensor de cartões do alimentador, a mensagem **CLOSE FEEDER COVER (FECHE A TAMPA DO ALIMENTADOR)** será exibida.
- **11.** Após a conclusão da limpeza do alimentador, a mensagem **REMOVE FEEDER CLEANING CARD (REMOVA O CARTÃO DE LIMPEZA DO ALIMENTADOR)** é exibida.
- **12.** Após remover o cartão, o visor LCD exibe a mensagem **READY (PRONTA)**. Você pode então recarregar a fita e os cartões e continuar imprimindo.

## <span id="page-38-0"></span>**Limpeza do cabeçote de impressão**

Os cartões de limpeza normalmente são adequados para limpar a impressora. No entanto, uma limpeza separada do cabeçote de impressão com cotonetes pode remover depósitos mais resistentes caso persistam os problemas na impressão. Para evitar depósitos, use apenas hastes flexíveis com ponta de espuma.

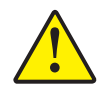

**Cuidado •** Nunca utilize um objeto afiado para raspar depósitos no cabeçote de impressão. Isso resultará em danos permanentes ao cabeçote de impressão.

- **1.** Coloque o botão liga/desliga da impressora na posição DESLIGADO (0).
- **2.** Abra completamente a tampa da impressora pressionando o botão de liberação para visualizar o cabeçote instalado na parte interna da tampa.

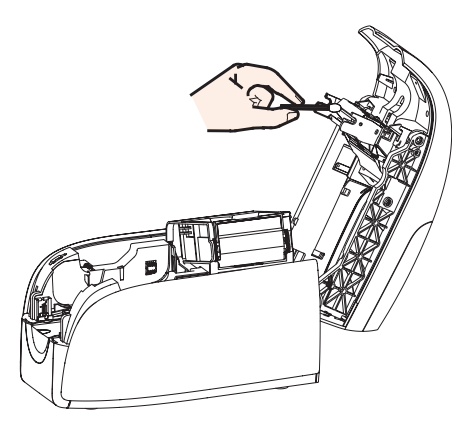

- **3.** Limpe o cabeçote de impressão movendo a ponta de um cotonete embebido em álcool de um lado para o outro dos elementos do cabeçote de impressão. Uma força moderada é suficiente.
- **4.** Aguarde dois ou três minutos para que o cabeçote seque antes de colocar o botão liga/ desliga na posição LIGADO ( | ).
- **5.** Para fazer um novo pedido de cotonetes, consulte a lista de mídia da impressora P110*i*.

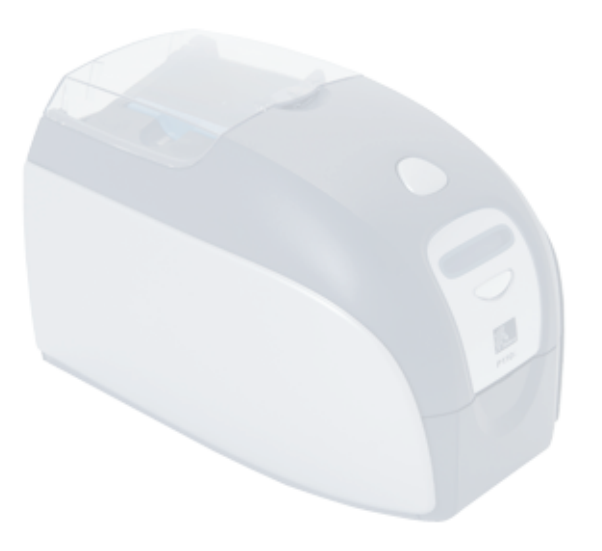

## <span id="page-40-0"></span>Solução de problemas

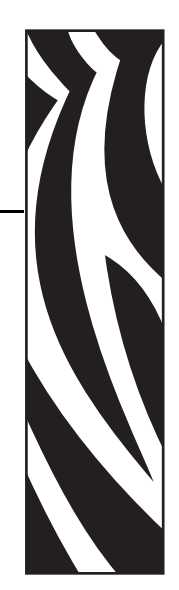

*6*

## <span id="page-40-1"></span>**Procedimentos para solução de problemas**

Esta seção apresenta soluções para problemas em potencial que podem ocorrer com a impressora P110*i* .

## <span id="page-40-2"></span>**Problemas na qualidade da impressão**

Esta seção o ajuda a solucionar problemas de qualidade da impressão. A qualidade da impressão depende de diversos fatores. Os dois mais importantes são a limpeza e o tipo de cartão. Para diagnosticar e solucionar problemas de qualidade de impressão, siga os procedimentos de solução de problemas abaixo:

**Exemplo •** Pequenos pontos aparecem no cartão impresso, com uma área não impressa ou em cor diferente.

#### **Causa possível**:

• Contaminação da superfície do cartão.

#### **Soluções**:

- Verifique se os cartões estão armazenados em um ambiente isento de poeira.
- Use um lote diferente de cartões.

#### **Causa possível**:

- Rolete de limpeza não instalado.
- Poeira no interior da impressora e/ou rolete de limpeza sujo.

#### **Soluções**:

- Faça a limpeza da impressora (consulte o Capítulo 5).
- Verifique se a tampa protetora foi removida do rolete de limpeza do cartucho de fita (consulte o Capítulo 3).
- Se você estiver imprimindo um cartão por vez, substitua o rolete de limpeza localizado na parte frontal da impressora (consulte o Apêndice B).

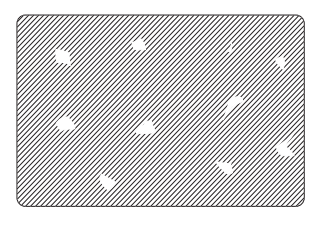

Procedimentos para solução de problemas

**Exemplo •** Há linhas horizontais sem impressão (brancas) nas superfícies dos cartões.

#### **Causa possível**:

• O cartucho de fita não está corretamente posicionado.

#### **Soluções**:

- Verifique se a fita está corretamente enrolada nos rolos do cartucho e se não está enrugada.
- Substitua o cartucho de fita.

#### **Causa possível**:

• O cabeçote de impressão está sujo.

#### **Soluções**:

• Limpe o cabeçote de impressão.

#### **Causa possível**:

• Os elementos do cabeçote de impressão estão danificados (por exemplo, arranhados ou queimados).

#### **Soluções**s:

• Entre em contato com o Atendimento ao cliente da Zebra para obter informações sobre a substituição do cabeçote de impressão.

#### **Exemplo •** A impressão apresenta resultados muito opacos ou inconsistentes.

#### Causa possível:

• O cartucho de fita foi incorretamente armazenado ou está danificado.

#### Solução:

- Substitua o cartucho de fita e imprima novamente. Causa possível:
- Talvez os cartões estejam fora da especificação.
- Solução:
- Use um lote diferente de cartões.

#### Causa possível:

- Os ajustes de contraste e/ou intensidade podem estar muito elevados. Solução:
- Ajuste os valores de contraste e/ou intensidade no software.

#### Causa possível:

• Poeira ou contaminação incrustada em elementos do cabeçote de impressão. Solução:

• Faça a limpeza do cabeçote de impressão (consulte o Capítulo 4, Limpeza do cabeçote de impressão).

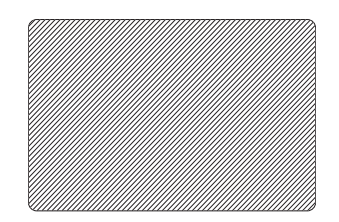

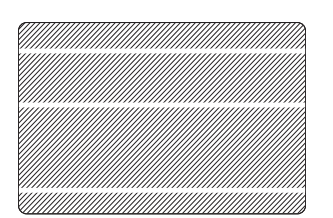

#### **Exemplo •** A impressão está borrada.

Causa possível:

• O cartucho de fita talvez não esteja corretamente posicionado.

Solução:

- Verifique se a fita está corretamente enrolada no cartucho, sem ondulações.
- Substitua o cartucho da fita, verificando se este está travado na posição correta, e imprima novamente.

#### Causa possível:

• A fita talvez não esteja sincronizada na posição correta do painel de cores. Solução:

- Abra e feche a tampa para sincronizar a fita. Causa possível:
- Talvez os cartões estejam fora da especificação.
- Solução:
- Use um lote diferente de cartões. Causa possível:
- Poeira ou contaminação incrustada no interior da impressora e/ou rolete de limpeza sujo.

#### Solução:

- Limpe o cabeçote de impressão.
- Substitua o rolete de limpeza.

#### **Exemplo •** O cartão não está impresso.

#### Causa possível:

• O cartucho de fita talvez não esteja instalado na impressora.

#### Solução:

• Verifique se há um cartucho de fita na impressora. Causa possível:

• Talvez os cartões estejam fora da especificação.

#### Solução:

• Use um lote diferente de cartões.

#### Causa possível:

- O cabo no cabeçote de impressão pode estar desconectado.
- Os elementos do cabeçote de impressão podem estar arranhados ou queimados.

#### Solução:

• Entre em contato com a assistência técnica para obter informações sobre o reparo ou a substituição do cabeçote de impressão.

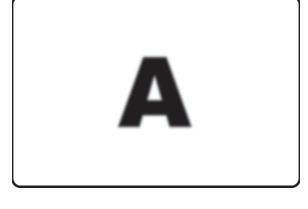

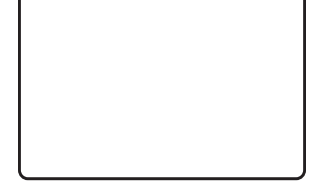

#### **Solução de problemas**

Procedimentos para solução de problemas

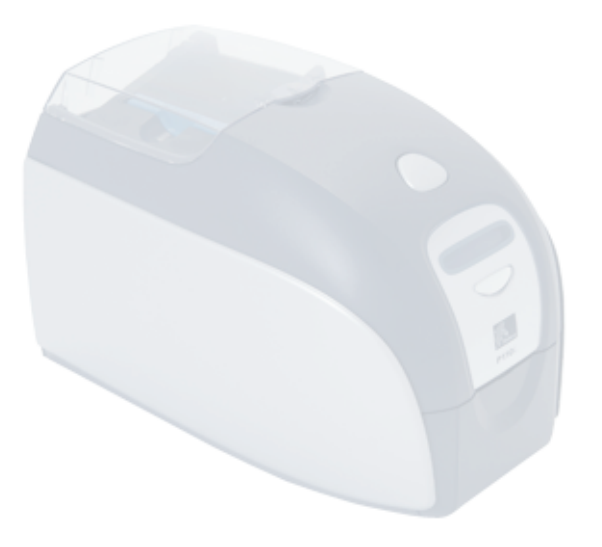

## <span id="page-44-0"></span>Especificações técnicas

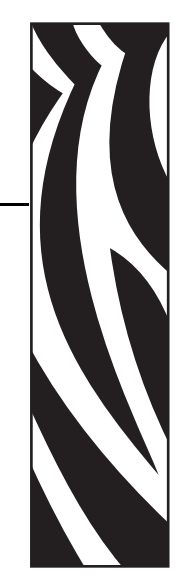

*7*

#### **Geral**

- Cartucho de fita Load-N-Go<sup> $M$ </sup> integrado
- Visor LCD de 16 dígitos
- Drivers para Windows® 2000 e XP

#### **Impressão em cores**

- Impressão em cores por sublimação de corante ou monocromática por transferência térmica
- Impressão em cores completa em face única em 30 segundos por cartão (YMCKO)
- Impressão com resolução de 11,8 pontos/mm (300 dpi)

#### **Código de barras**

- Código 39, Código 128 B e C com e sem dígito de verificação
- 2 de 5 e 2 de 5 intercalado
- UPC-A, EAN 8 e EAN 13
- Código de barras PDF-417 2D e outras simbologias podem ser impressas com os drivers do Windows

#### **Cartões**

- Tipos: PVC, PVC composto, suporte com adesivo
- Largura/comprimento do cartão: ISO CR-80-ISO 7810, 54 mm (2,12 pol.) x 86 mm (3,38 pol.)
- Tarja magnética ISO 7811
- Smart Card ISO 7816
- Espessura do cartão: 0,76 mm (30 milésimos de pol.) (+/- 10%)
- Capacidade do alimentador de cartões: 100 cartões (0,76 mm [30 milésimos de pol.])
- Capacidade do coletor de saída: 45 cartões (0,76 mm [30 milésimos de pol.])

#### **Cartuchos de fitas**

- Cartucho de fita Load-N-Go<sup>™</sup> com rolete de limpeza de cartão integrado
- Tecnologia da Série *i* com detecção de fita com base no contato com chip
- YMCKO: 200 cartões/cartucho
- Monocromáticos: 1.000 cartões/cartucho em preto, azul ou branco

#### **Interfaces**

• USB 1.1 (cabo incluído)

#### **Dimensões**

- Largura:  $201 \text{ mm}$  (7,9 pol.)
- Profundidade: 328 mm (12,9 pol.)
- Altura:  $216 \text{ mm}$  (8,5 pol.)
- Peso:  $4,3 \text{ kg } (9,5 \text{ lb})$

#### **Características elétricas**

- 110 ~ 240 V CA, 50 ~ 60 Hz (detecção automática)
- Padrão de memória de imagem de 16 MB
- Aprovação conforme FCC Classe B, CE, UL e CUL

#### **Características ambientais**

- Temperatura de operação: 15 ºC a 30 ºC (60 ºF a 86 ºF)
- Umidade de operação: 20% a 65% sem condensação
- Temperatura de armazenamento:  $-5$  °C a  $70$  °C (23 °F a 158 °F)
- Umidade de armazenamento: 20% a 70% sem condensação
- Ventilação: Ar livre

#### **Opcionais**

- Codificador magnético (apenas cartões de 0,76 mm [30 milésimos de pol.]), 3 trilhas HiCo/LoCo
- Modo de alimentação de um único cartão CardSense<sup>™</sup>
- Kit para iniciantes P110*i* (200 cartões e 1 fita YMCKO)
- Kit de limpeza (4 cartões de limpeza do mecanismo de impressão e 4 do alimentador)

## <span id="page-46-0"></span>**Dimensões do cartão**

### <span id="page-46-1"></span>**Dimensões para cartão plano conforme padrão ISO**

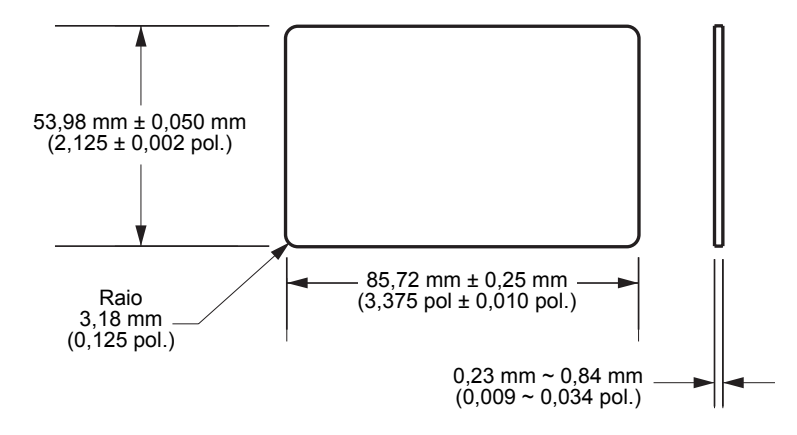

<span id="page-46-2"></span>**Dimensões para cartão com tarja magnética conforme padrão ISO**

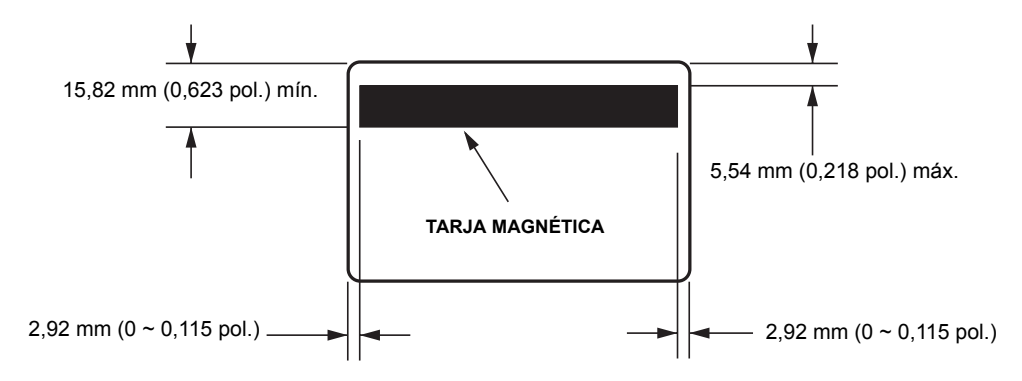

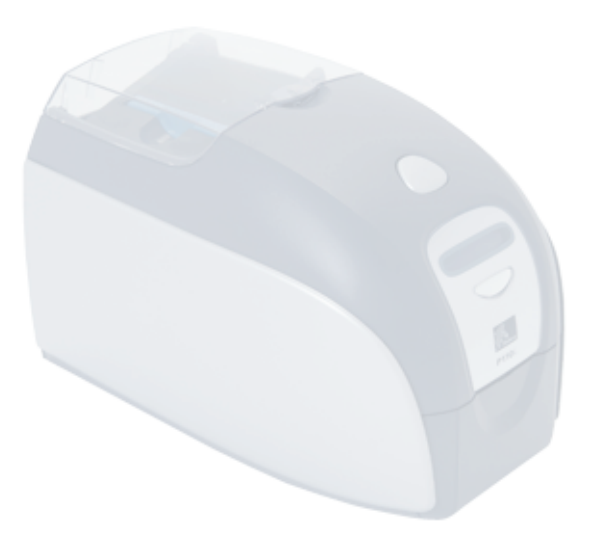

## *Apêndice A*

## <span id="page-48-0"></span>Codificador de cartão magnético

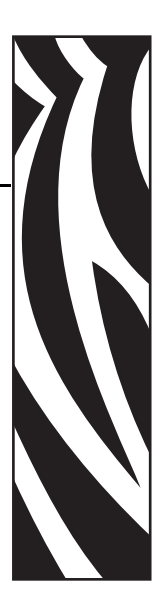

## <span id="page-48-1"></span>**Codificador de tarja magnética para cartão**

Esta seção contém informações sobre as operações adicionais das impressoras P110*i* equipadas com codificador de tarja magnética para cartão.

## <span id="page-48-2"></span>**Introdução**

Requisitos de operação e manutenção para a impressora P110*i* com o codificador opcional de tarja magnética para cartão. O codificador magnético pode ser configurado para coercividade alta ou baixa.

## <span id="page-49-0"></span>**Orientação para carregamento de mídia**

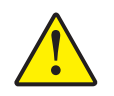

**Cuidado •** SOMENTE USE cartões em conformidade com os padrões ISO 7810 e 7811 para cartões com tarja magnética. A tarja magnética precisa estar bem ajustada à superfície do cartão para funcionar adequadamente. Jamais use cartões com tarjas magnéticas presas com fita adesiva.

O codificador magnético é um item instalado em fábrica com o cabeçote de leitura/gravação posicionado abaixo ou acima do caminho do cartão, disponível com codificação HICO (alta coercividade) ou LOCO (baixa coercividade).

Ao carregar cartões com tarjas magnéticas no alimentador de cartões, verifique se a tarja magnética está voltada para o lado esquerdo da impressora e mais próxima à borda inferior do alimentador, conforme indicado abaixo.

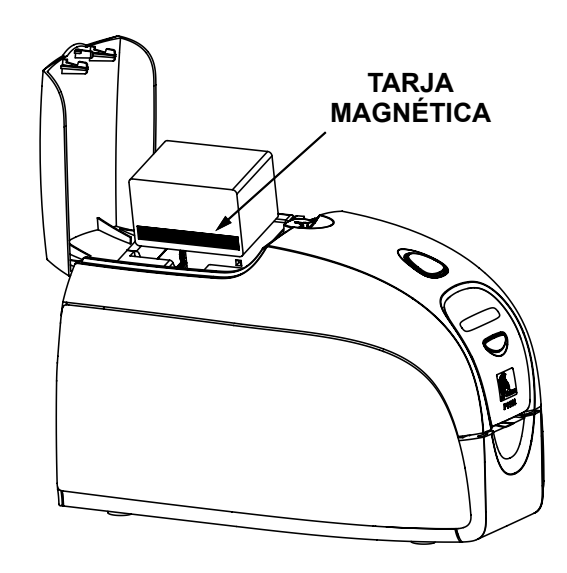

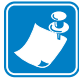

**Observação •** Estão disponíveis cartões de PVC HICO e LOCO aprovados pela Zebra. (Consulte a lista de mídia para a impressora P110*i*.)

## <span id="page-49-1"></span>**Limpeza do codificador magnético**

Utilize o processo padrão do cartão de limpeza descrito no Capítulo 4. Ele limpa as peças mais importantes da impressora, incluindo o cabeçote de impressão, o rolete de transporte e o codificador de tarja magnética.

## <span id="page-50-0"></span>**Codificação segundo o padrão ISO**

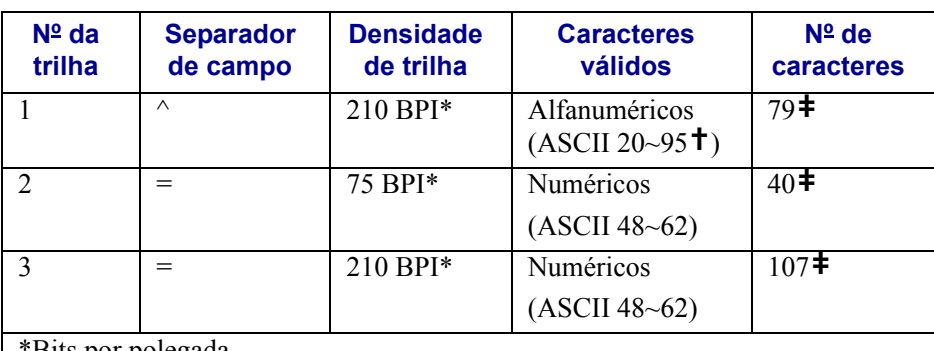

\*Bits por polegada

**†**Com exceção do caractere "?"

**‡**Incluindo os caracteres de início, fim e LRC. Também é importante observar que esses três caracteres são automaticamente gerenciados pelo codificador magnético conforme as normas do padrão ISO.

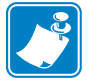

Observação • Para obter informações completas sobre programação, consulte o Card Printer Programmer's Manual (Manual do programador da impressora de cartões).

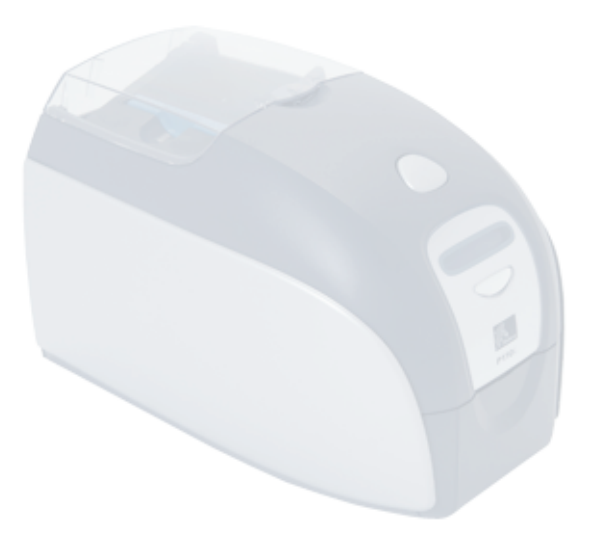

## *Apêndice B*

## <span id="page-52-0"></span>Modo de alimentação de um único cartão Card Sense™

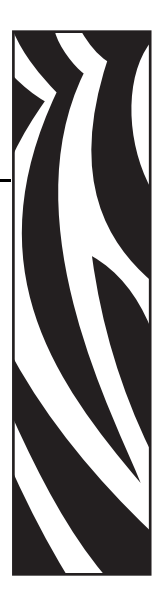

## <span id="page-52-1"></span>**Impressão de um único cartão sem utilizar o alimentador**

Para que a impressora de cartões P110*i* opere no modo de alimentação de cartão único, o operador deve instalar um Kit de alimentação de um único cartão Card Sense*™* (opcional). Nesse modo, a impressora aceita cartões apenas no slot frontal, não no alimentador de cartões.

## <span id="page-52-2"></span>**Instalação do kit de alimentação de um único cartão Card Sense™**

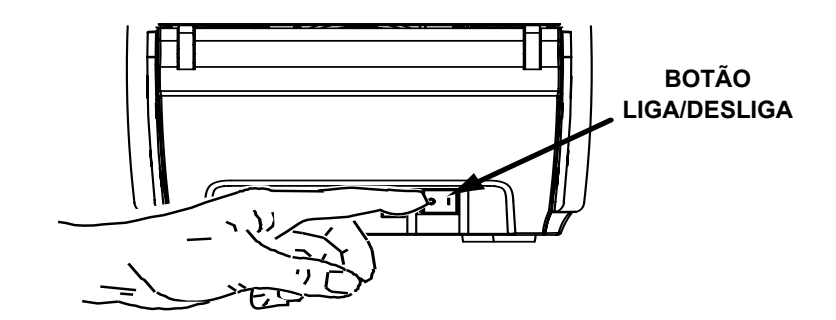

**1.** Desligue a impressora.

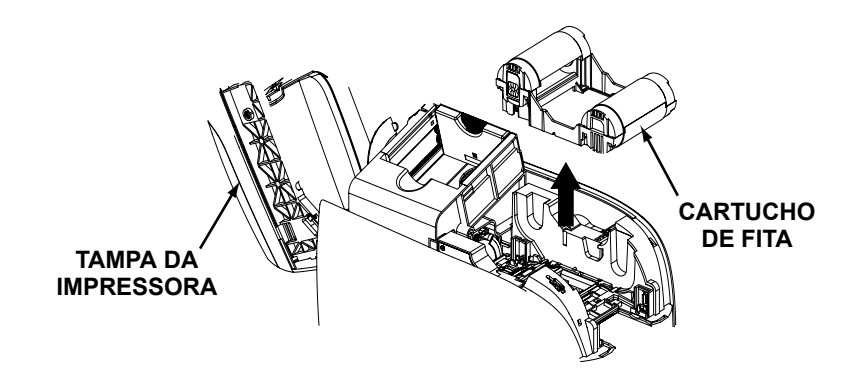

**2.** Abra a tampa e remova o cartucho de fita.

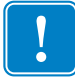

**Importante •** Verifique se o coletor de saída permanece fechado.

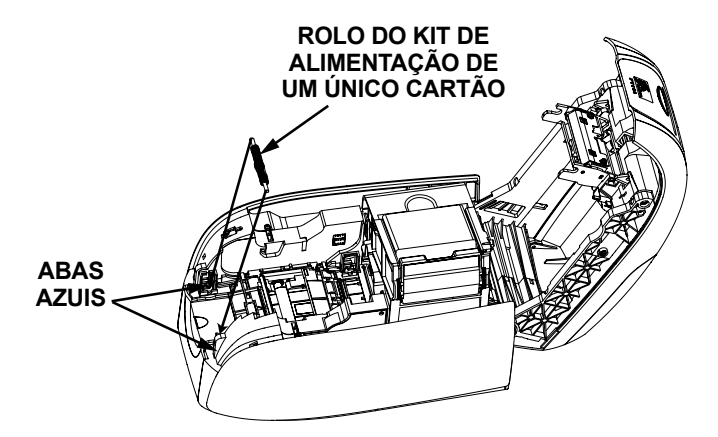

**3.** Instale o rolo preto do kit de alimentação de um único cartão nas abas azuis, localizadas na parte frontal da impressora, e pressione-o para que fique bem encaixado nelas.

### <span id="page-53-0"></span>**Instalação do cartucho de limpeza de cartão**

Instale o cartucho de limpeza de cartão da seguinte forma:

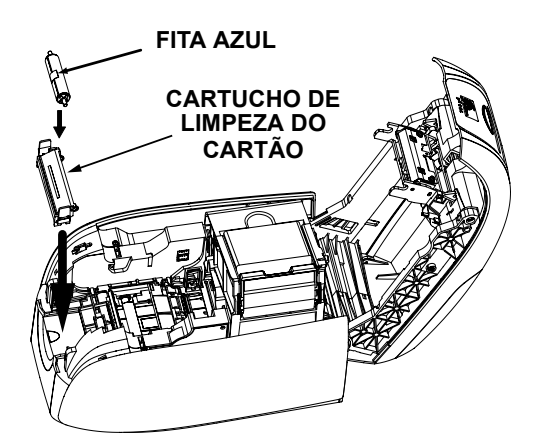

**1.** Abra a tampa do cartucho de limpeza de cartão.

- **2.** Insira o rolete de limpeza no cartucho de limpeza de cartão e feche o cartucho.
- **3.** Remova a película protetora do rolete adesivo puxando cuidadosamente a fita azul e descarte-a.
- **4.** Deslize o cartucho de limpeza de cartão nas fendas localizadas na parte frontal da impressora. Há uma aba de alinhamento na lateral esquerda do cartucho de limpeza de cartão para garantir a instalação adequada.

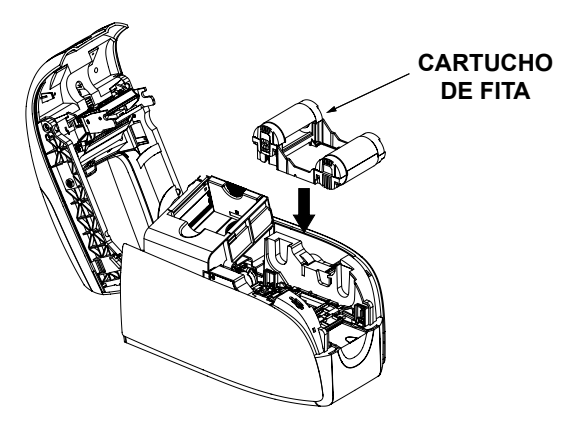

**5.** Insira o cartucho de fita com o rolete de limpeza voltado para baixo, para que as engrenagens das extremidades dos roletes se encaixem nas fendas adequadas.

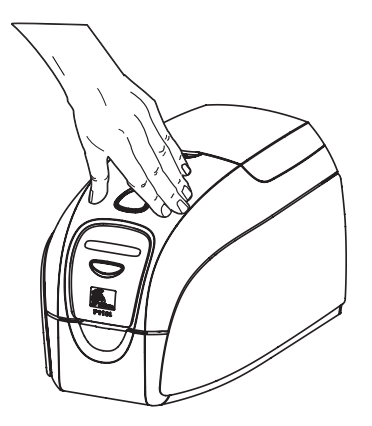

**6.** Feche a tampa da impressora e empurre-a para baixo até ouvir um clique. Se não for possível fechar a tampa, o cartucho de limpeza ou de fita pode estar instalado incorretamente.

## <span id="page-55-0"></span>**Configuração do driver da impressora**

- **1.** Vá até Printer Properties (Propriedades da impressora)
- **2.** Selecione a guia Device Settings (Configurações do dispositivo)
- **3.** Selecione Single Feed Properties (Propriedades de alimentação única)
- **4.** Selecione Enable Single Feed Support (Ativar suporte à alimentação única)
- **5.** Clique no botão Apply (Aplicar).

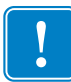

**Importante •** É possível desativar o suporte à alimentação única e voltar a imprimir cartões a partir do alimentador. Não é preciso remover os componentes do kit de alimentação de um único cartão para operar no modo normal.

## <span id="page-55-1"></span>**Impressão de um único cartão**

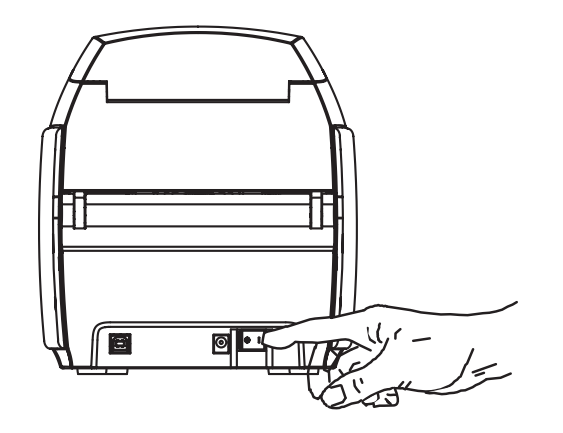

**1.** Coloque o botão liga/desliga da impressora na posição LIGADO ( | ).

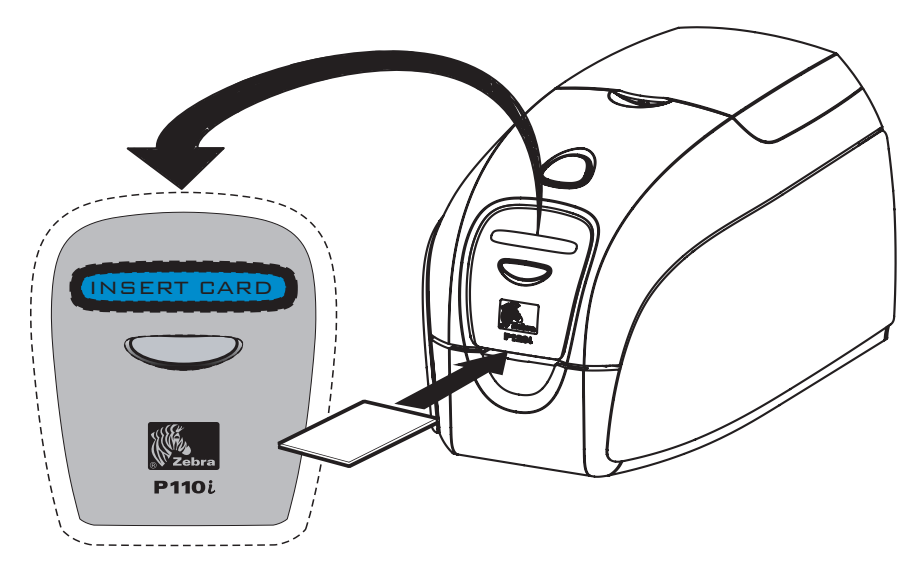

**2.** Insira um único cartão no slot localizado na parte frontal da impressora, diretamente acima do coletor de saída de cartões. Não insira mais de um cartão por vez. A impressora puxará o cartão.

## *Apêndice C*

## <span id="page-56-0"></span>Vendas e suporte mundial

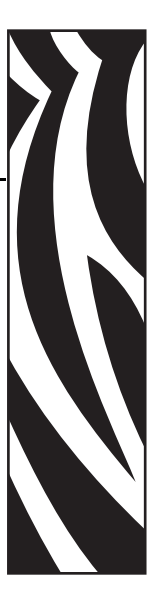

## <span id="page-56-1"></span>**Locais de venda e suporte**

### **Américas:**

Zebra Technologies, LLC Sedes da Card Printer Solutions 1001 Flynn Road Camarillo, CA 93012-8706 EUA Fone:  $+ 1 (805) 579 1800$ Fax: + 1 (805) 579 1808 Ligação gratuita nos EUA: (800) 452-4056 [e-mail: cards@zebra.com](mailto:cards@zebra.com)

### **Europa:**

Zebra Technologies Europe Limited Zebra House The Valley Centre, Gordon Road High Wycombe Buckinghamshire HP13 6EQ, RU Fone: + 44 (0) 870 241 1527 Fax: + 44 (0) 870 241 0765 e-mail: [eurosales@zebra.com](mailto:eurosales@zebra.com)

## **Escritório de vendas para a América Latina:**

9800 NW 41st Street, Suite 220 Doral, FL 33178 EUA Fone: + 1 (305) 558 3100 Fax: + 1 (305) 558-8485 [e-mail: latinsales@zebra.com](mailto:latinsales@zebra.com)

## **Ásia/Pacífico:**

Zebra Technologies Asia Pacific, LLC 16 New Industrial Road #05-03 Hudson TechnoCentre Cingapura 536204 Fone: + 65 6858 0722 Fax: + 65 6885 0836 e-mail: [asiasales@zebra.com](mailto:asiasales@zebra.com)

## <span id="page-57-0"></span>**Site na Web**

[www.zebracard.com](http://www.zebracard.com)